# 大阪大学キャンパスメール 利用者向けマニュアル

国立大学法人 大阪大学

情報推進機構

情報推進部 情報基盤課

2014/2/25 第 6 版

# 目次

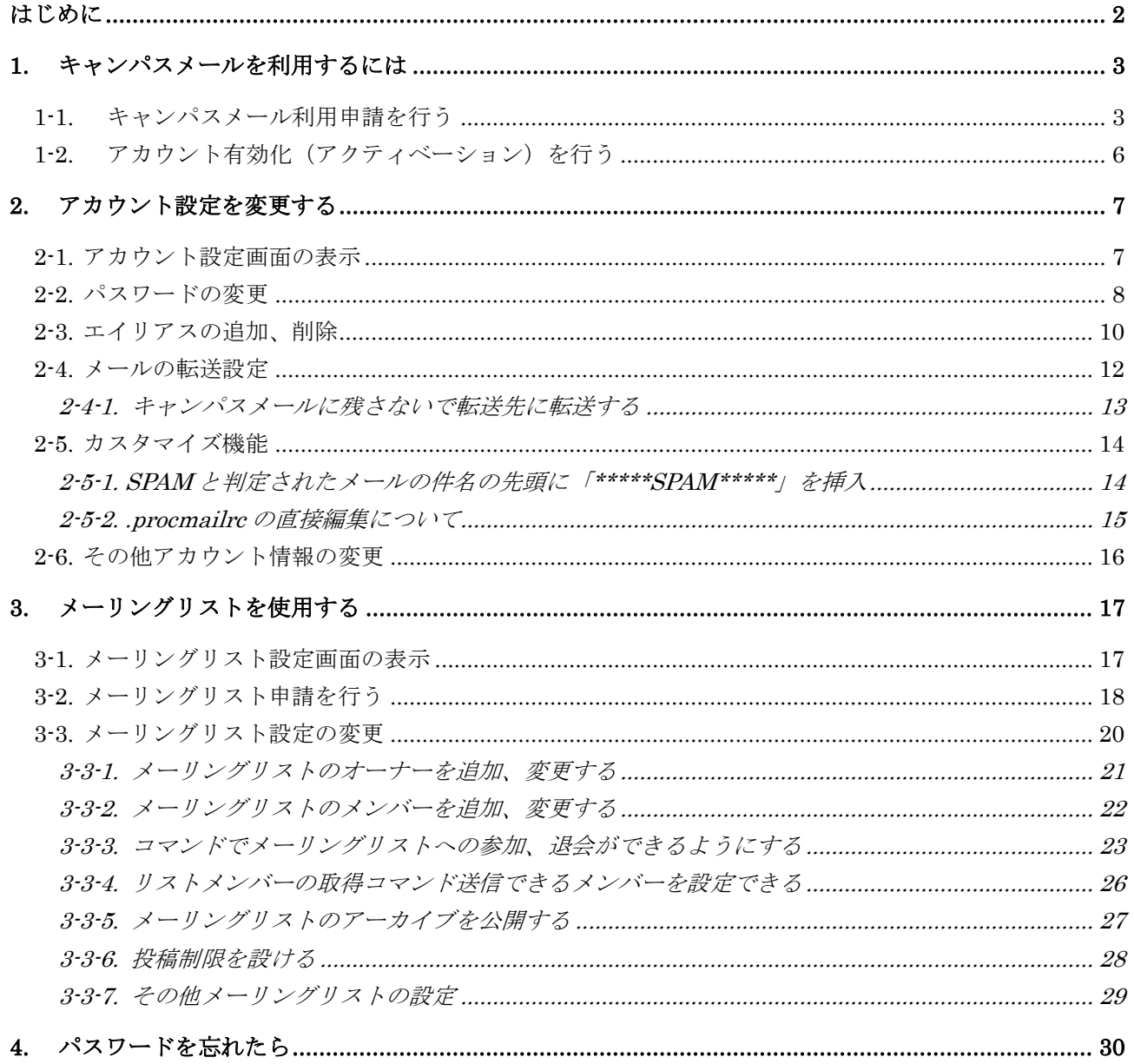

# <span id="page-2-0"></span>はじめに

この資料は、大阪大学キャンパスメール(以下、キャンパスメール)の操作方法について明記した資料です。 以下に、キャンパスメールの主な仕様を示します。

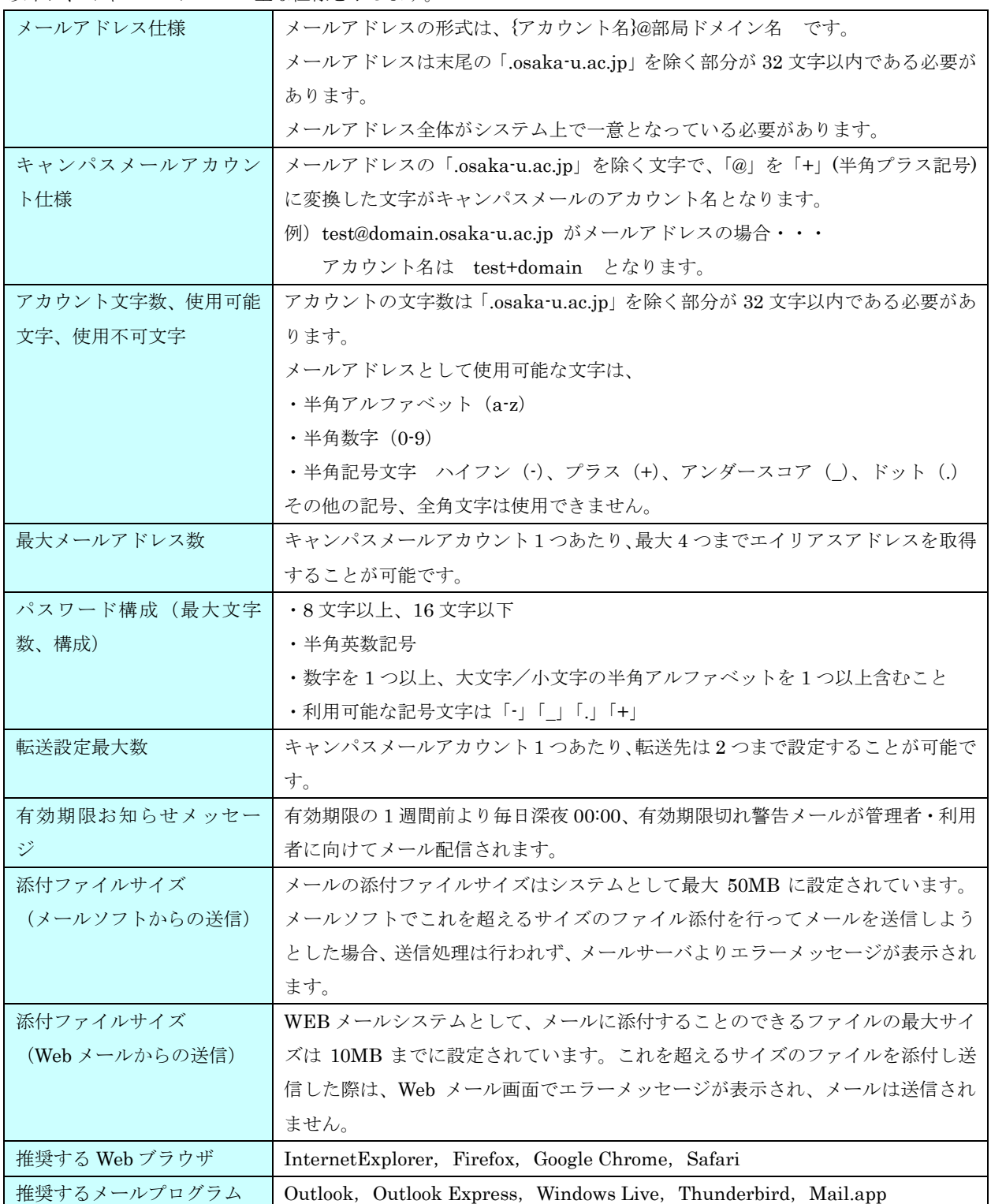

# <span id="page-3-0"></span>1. キャンパスメールを利用するには

キャンパスメールを利用する手順について説明します。

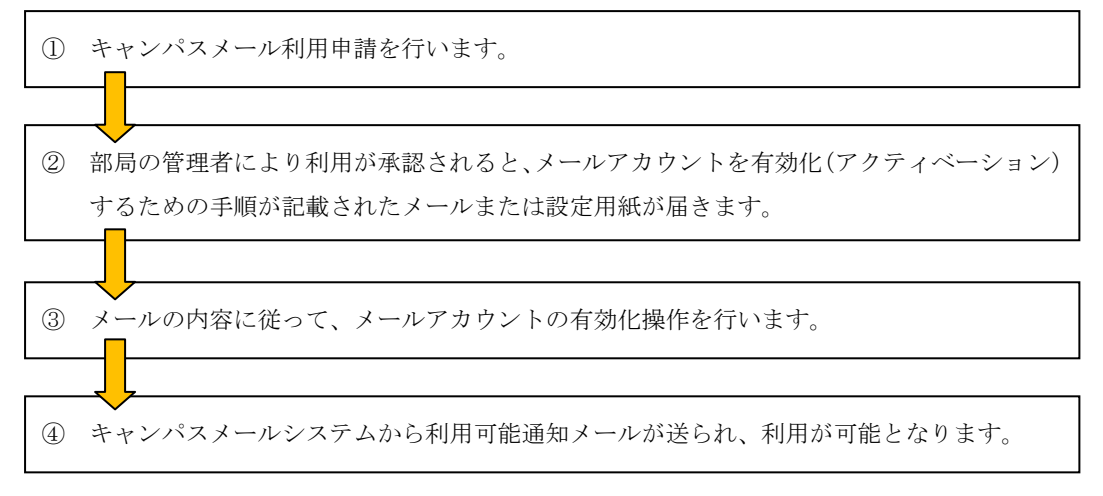

#### <span id="page-3-1"></span>1-1. キャンパスメール利用申請を行う

キャンパスメール利用申請を行う手順について説明します。

申請画面にアクセスします。

Web ブラウザから、以下の URL にアクセスしてください。

[https://www.mail.osaka-u.ac.jp](https://www.mail.osaka-u.ac.jp/)

アクセスすると下記の画面が表示されます。

「新規アカウント申請」をクリックして、新規アカウント申請画面に進みます。

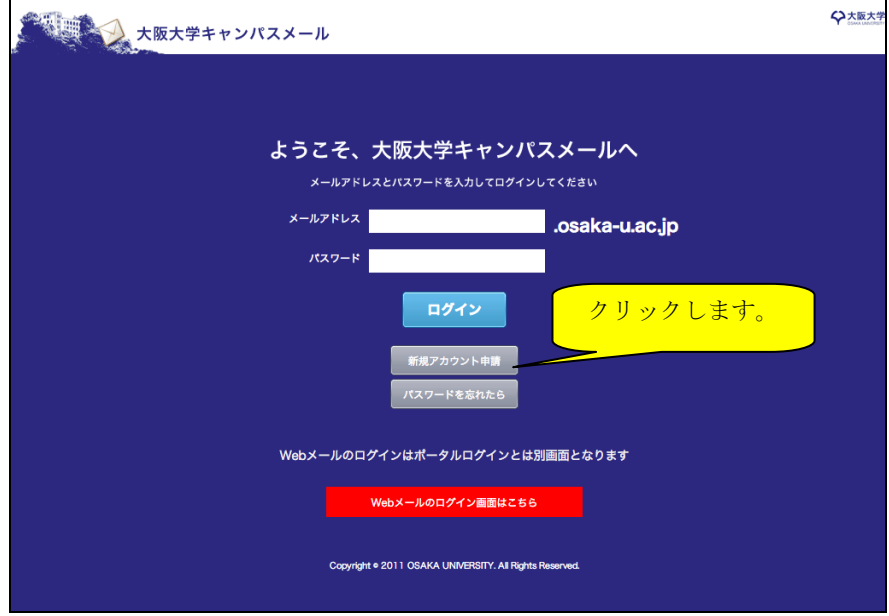

新規アカウント申請画面では、各欄に必要な情報を入力ください。

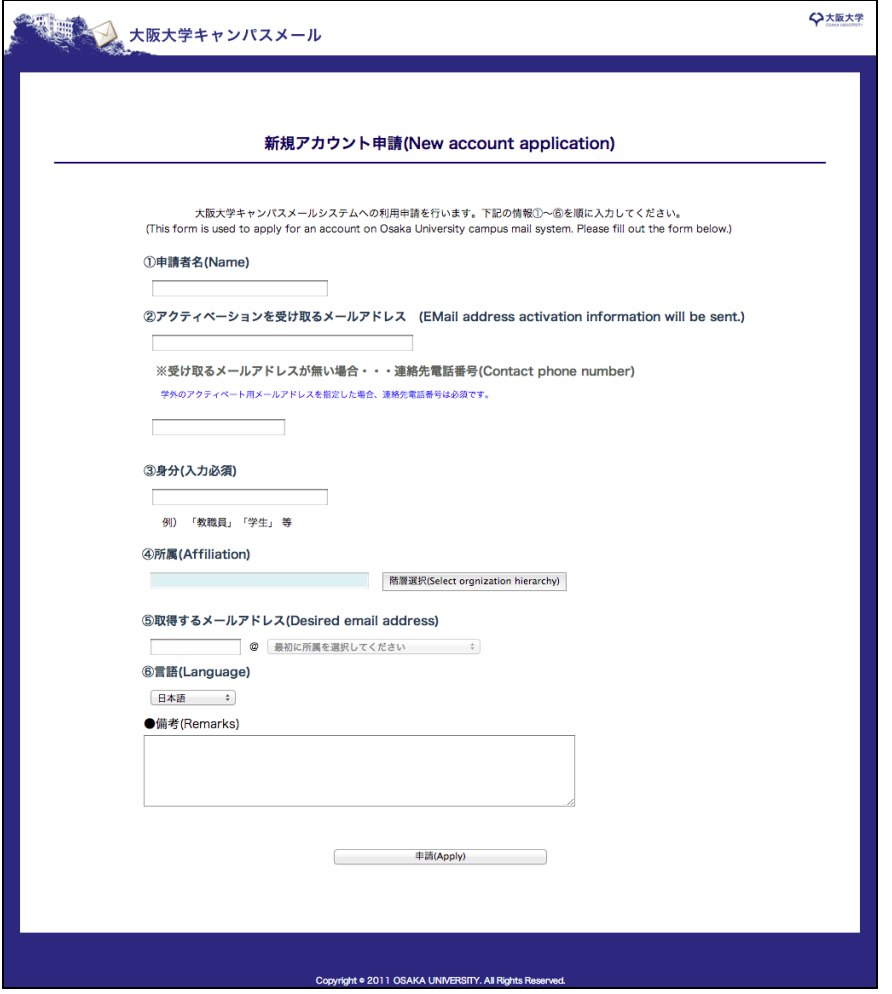

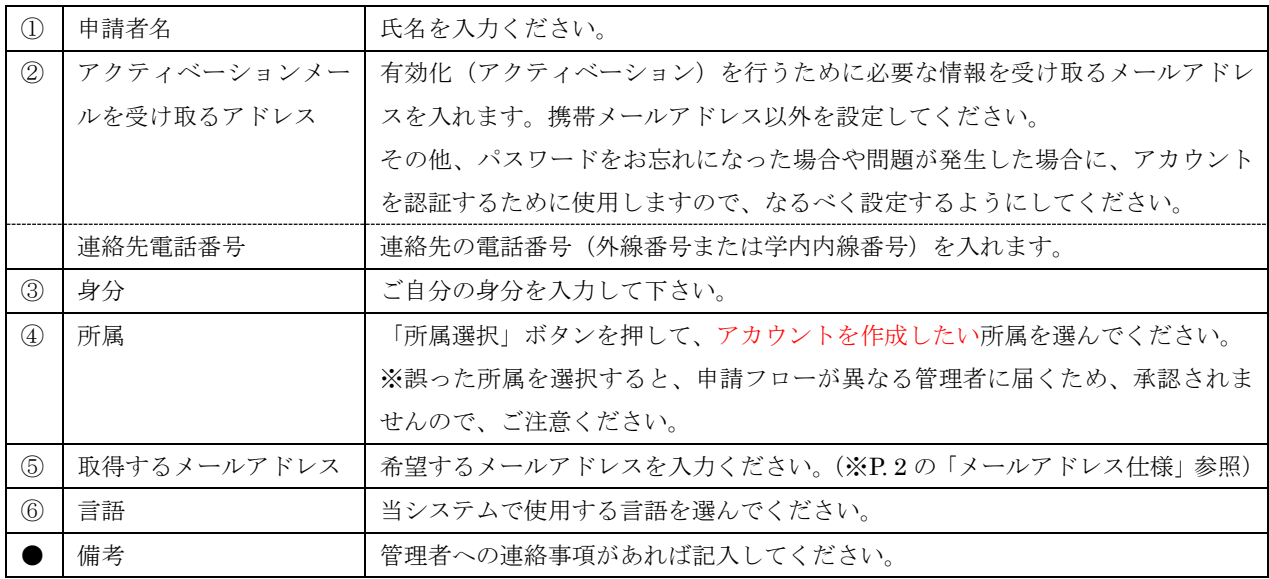

入力が終わったら、「申請」ボタンを押します。

ボタンを押すと、確認画面が表示されます。申請を行う場合は「OK」を押してください。

下記画面が表示されたら、アカウントの申請は完了です。

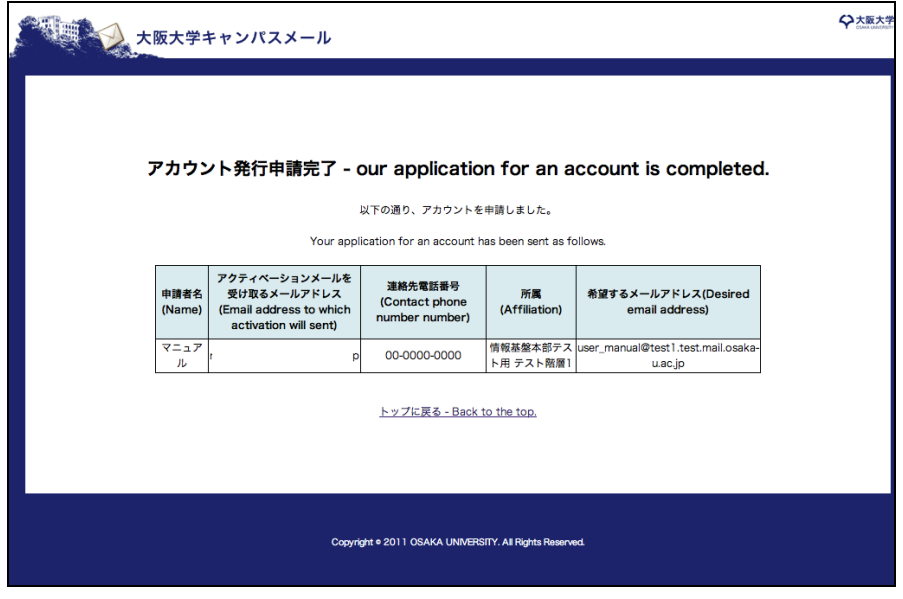

申請後、部局管理者によって承認されると、「アクティベーションメールを受け取るアドレス」に入れた メールアドレスに、アカウント有効化の手順が記載されたメールが届きます。「1-2. アカウント有効化」 に進んでください。

メールアドレスを入れていない場合は、有効化手順を記載した書類をお渡ししますので、部局管理者ま でお問い合わせください。

## <span id="page-6-0"></span>1-2. アカウント有効化(アクティベーション)を行う

メールアカウントの有効化を行います。この操作を行うまでメールアドレスは発行されません。

用意するもの:「新規アカウント承認通知書」メールまたは「アカウント発行通知」用紙

PC から、メールまたは用紙に記載された URL にアクセスしてください。

アクセスすると下記の画面が表示されます。

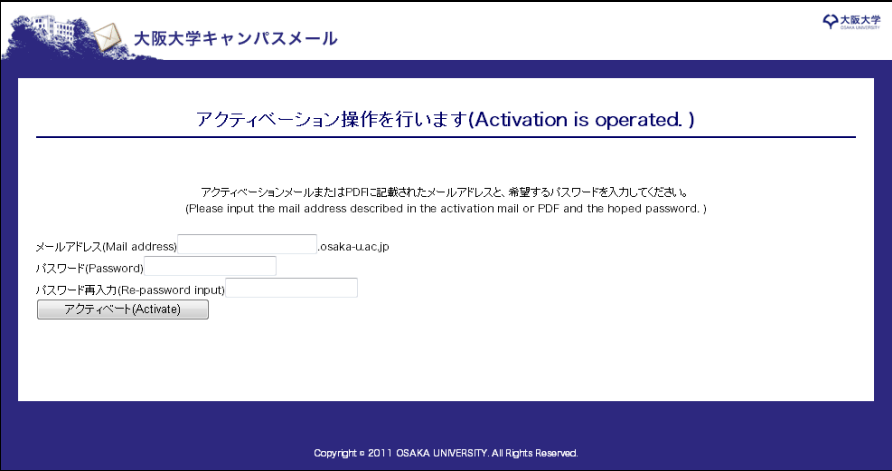

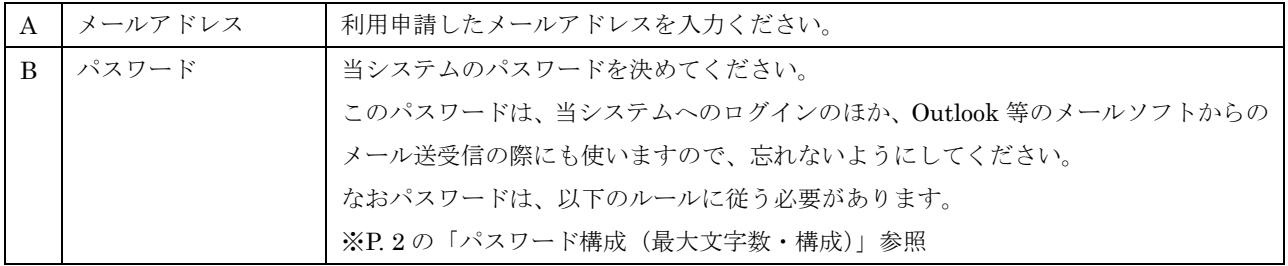

上記の情報を入れたら、「アクティベート」ボタンを押します。

下記の画面が表示されたら、有効化操作は終了です。

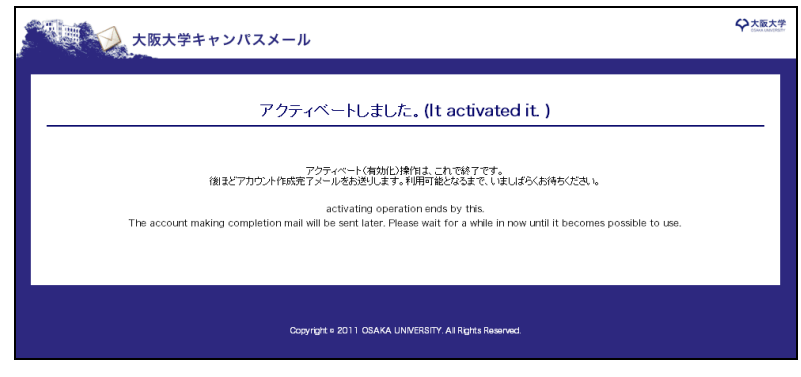

操作を行ってから数分後に、アクティベーションメール用アドレス宛に「新規アカウント作成完了メール」 が送信され、キャンパスメールを使えるようになります。

# <span id="page-7-0"></span>2. アカウント設定を変更する

アカウント設定の機能について説明します。

アカウント設定機能では、以下の操作ができます。

- · パスワードの変更
- · メールアドレスの追加
- · メールの転送設定

# <span id="page-7-1"></span>2-1. アカウント設定画面の表示

アカウント設定画面は、以下の URL へアクセスしてください。

[https://www.mail.osaka-u.ac.jp](https://www.mail.osaka-u.ac.jp/)

①「メールアドレス」欄に利用申請したメールアドレスを、「パスワード」欄にパスワードを入力します。 ②ログインボタンを押します。

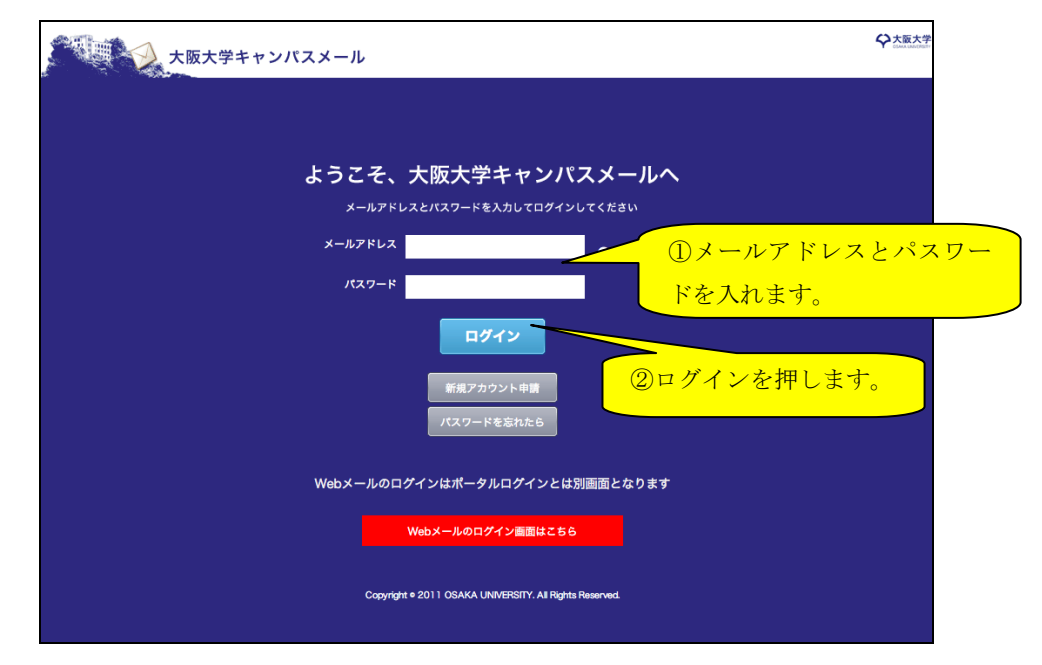

ログインが成功すると、下記の画面が表示されます。

③「アカウント設定」をクリックします。

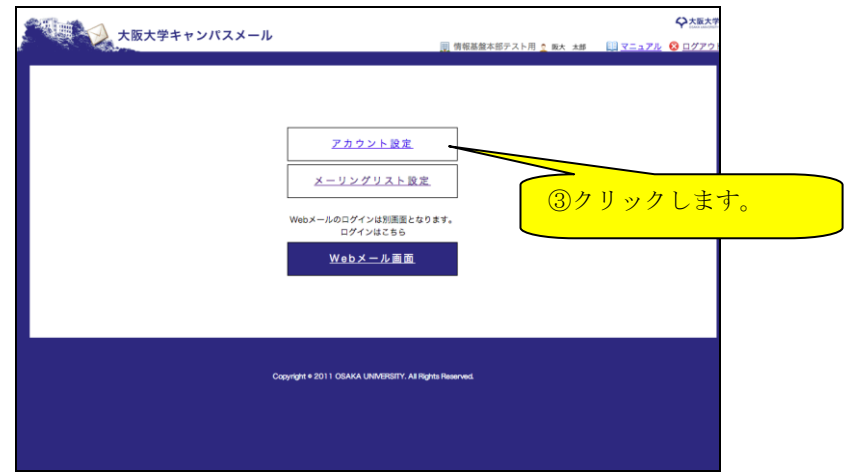

## <span id="page-8-0"></span>2-2. パスワードの変更

パスワードの変更方法について説明します。

利用パスワードを忘れた場合は、「4. パスワードを忘れたら」をご確認ください。

「2-1. アカウント設定画面の表示」の操作を行い、下記の画面を表示します。

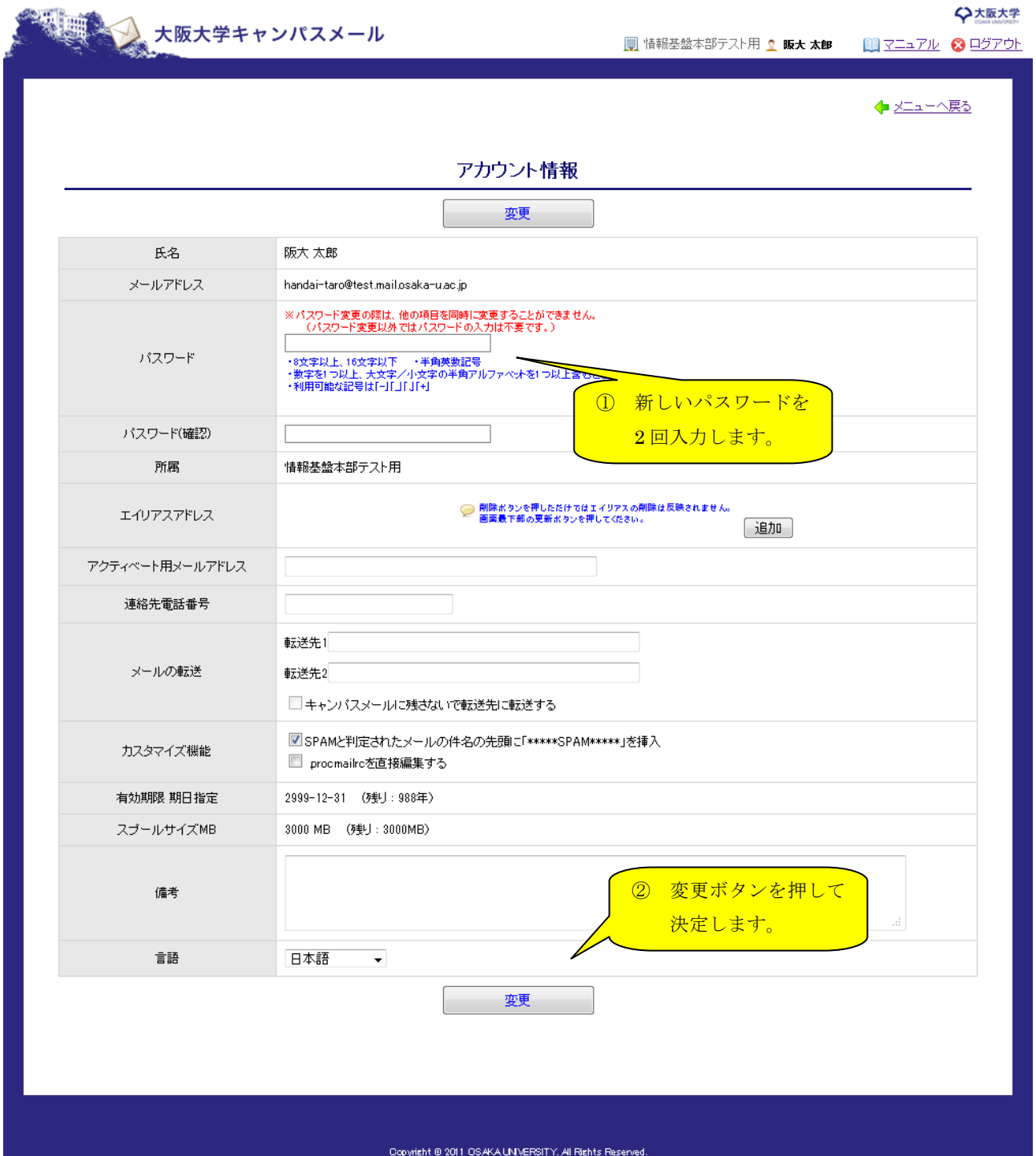

上の画面で、「パスワード」および「パスワード(確認用)」の欄に、新しく設定するパスワードを入れ、「変更」ボタ ンを押してください。

※

下記の画面で「OK」をクリックします。

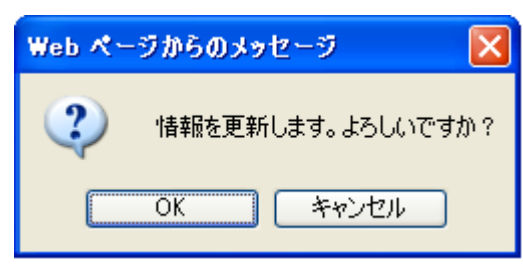

下記の画面が表示され、パスワードが変更されます。

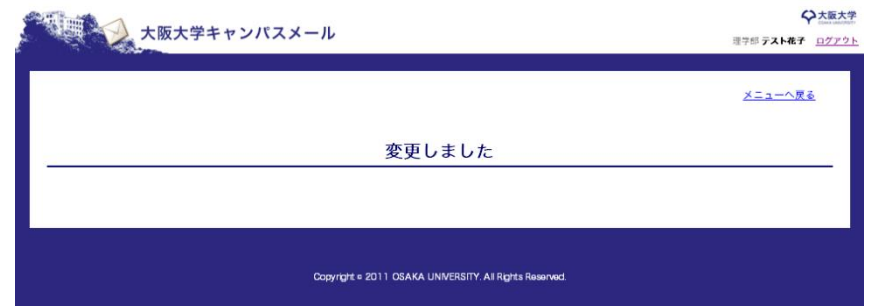

パスワードが変更されるまで 2~3 分程度かかります。しばらくお待ちください。 変更が完了すると、アクティベート用メールアドレスに、完了メールが送信されます。 パスワードの変更が完了するまで、メール転送やメールアドレス追加は行うことができませんので ご了承ください。

# <span id="page-10-0"></span>2-3. エイリアスの追加、削除

エイリアスアドレスの追加、削除について説明します。 キャンパスメールでは 4 つまでエイリアスアドレスを作ることができます。

「2-1. アカウント設定画面の表示」の操作を行い、下記の画面を表示します。

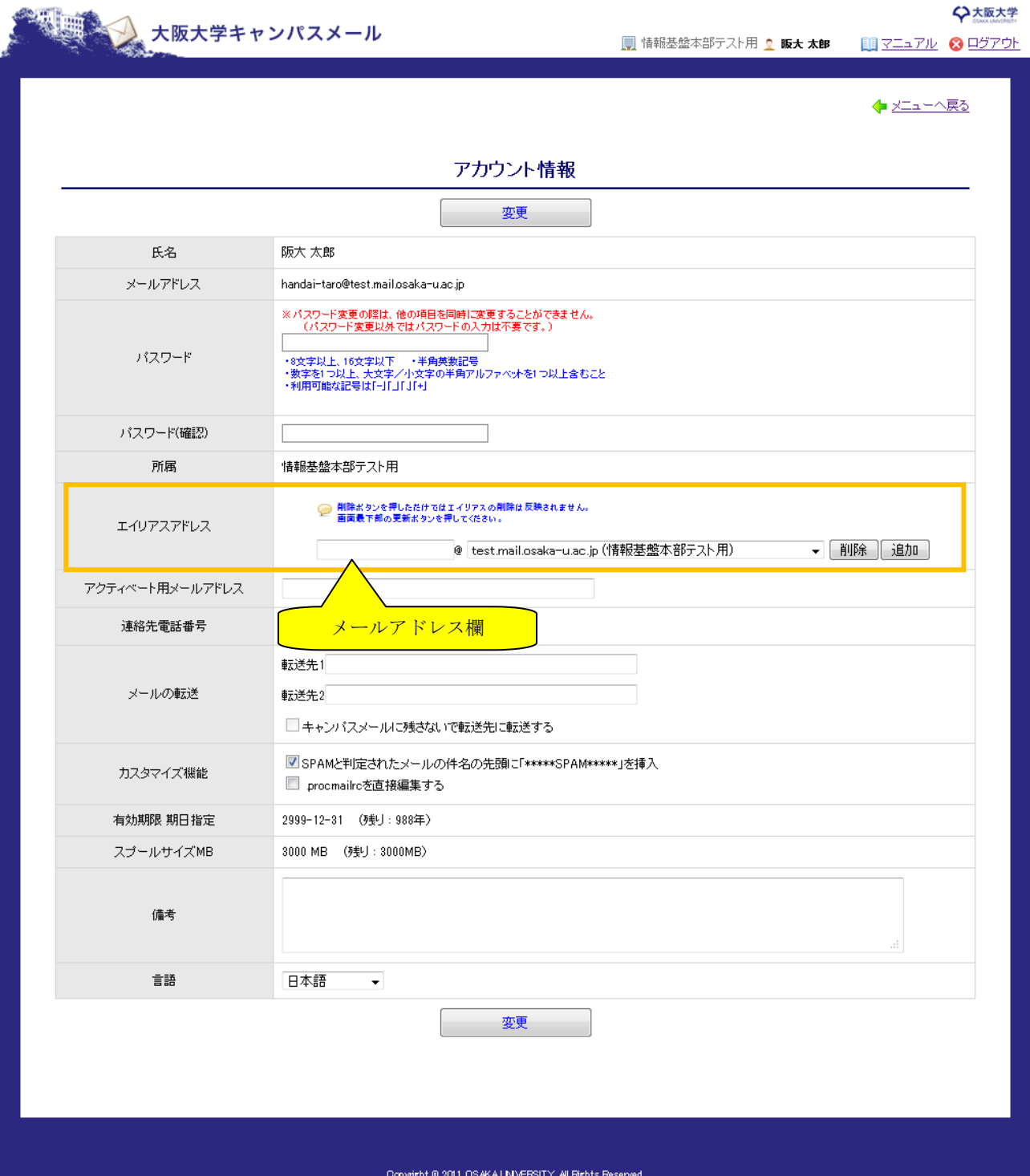

① エイリアスの追加

「エイリアスアドレス」の欄にある「追加」ボタンを押すと、新しい入力欄が表示されます。 追加したいメールアドレスを入力ください。

② エイリアスの変更

「エイリアスアドレス」の欄で、変更したいメールアドレスを設定してください。

③ エイリアスの削除

削除したい「エイリアスアドレス」の横にある「削除」ボタンを押します。

入力が終わったら、必ず「変更」ボタンを押してください。変更ボタンが押されない場合、画面で設定したエイリア スの追加、変更、削除は行われません。

「変更」ボタンを押すと下記の画面が表示され、エイリアスの変更が行われます。

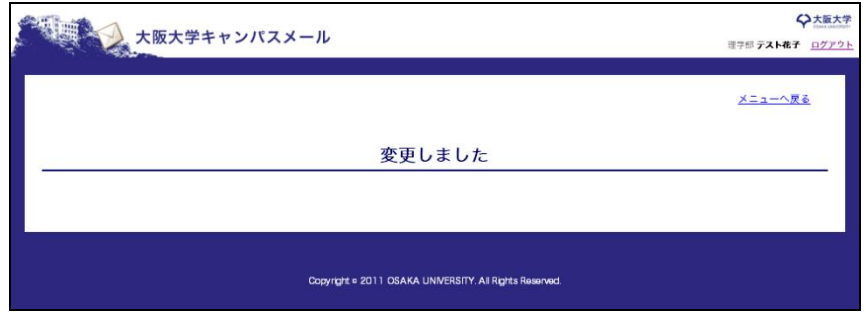

エイリアスの追加、変更、削除が行われるまで 2~3 分程度かかります。しばらくお待ちください。 完了すると、アクティベート用メールアドレスに、完了メールが送信されます。 完了するまで、パスワード変更やメール転送は行うことができませんのでご了承ください。

#### <span id="page-12-0"></span>2-4. メールの転送設定

キャンパスメールアドレス宛に届くメールの転送設定について説明します。 キャンパスメールでは転送先を 2 つまで設定できます。 ※3つ以上の転送が必要な場合は、「2-5-2. .procmailrc 直接編集について」にて対応が可能です。

「2-1. アカウント設定画面の表示」の操作を行い、下記の画面を表示します。

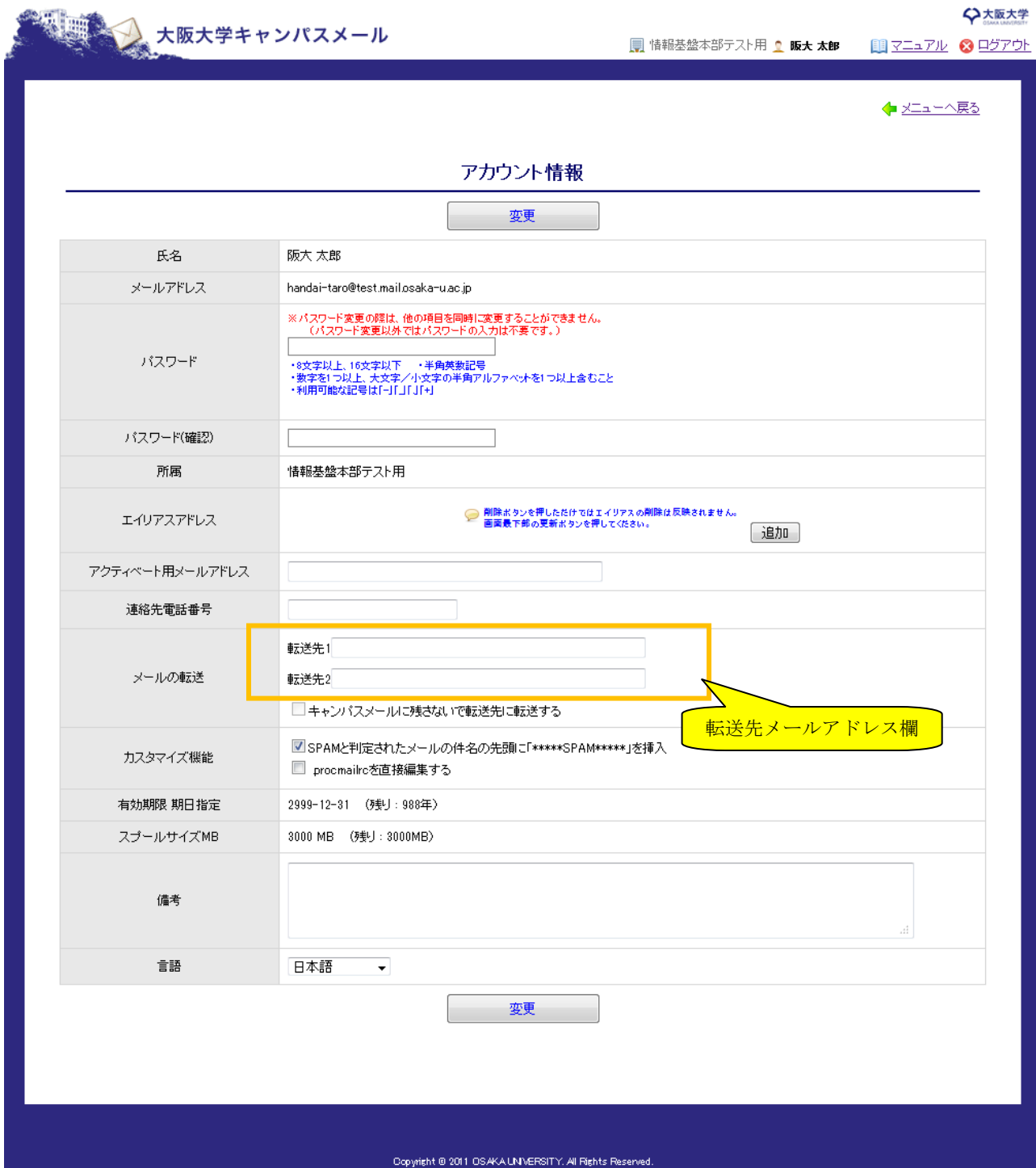

転送先メールアドレス欄に、転送先のメールアドレスを指定します。 入力が終わったら、「変更」ボタンを押してください。

「変更」ボタンを押すと下記の画面が表示され、転送先の設定が行われます。

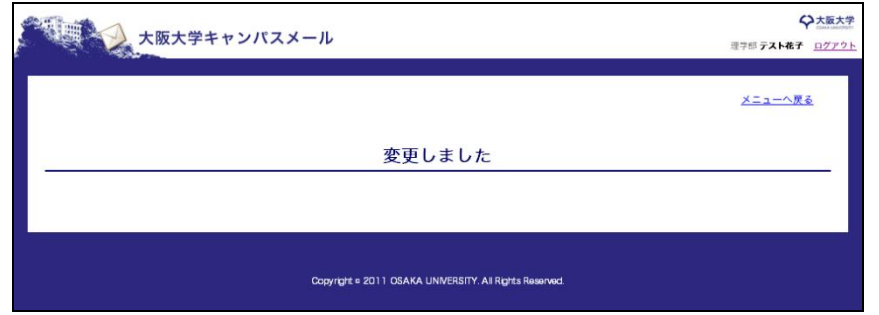

転送先の設定が行われるまで 2~3 分程度かかります。しばらくお待ちください。 完了すると、アクティベート用メールアドレスに、完了メールが送信されます。 完了するまで、パスワード変更やメールアドレス追加は行うことができませんのでご了承ください。

#### <span id="page-13-0"></span>2-4-1. キャンパスメールに残さないで転送先に転送する

キャンパスメールにメールを残さいないで、転送先へメールを転送することができます。

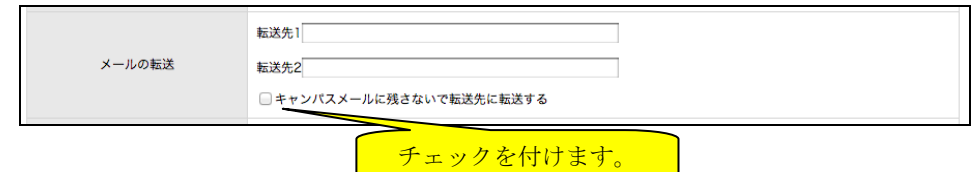

転送先メールアドレスを指定します。

キャンパスメールにメールを残したくない場合には、「キャンパスメールに残さないで転送先に転送する」にチェック をします。

入力が終わったら、「変更」ボタンを押してください。

「変更」ボタンを押すと下記の画面が表示され、転送先の設定が行われます。

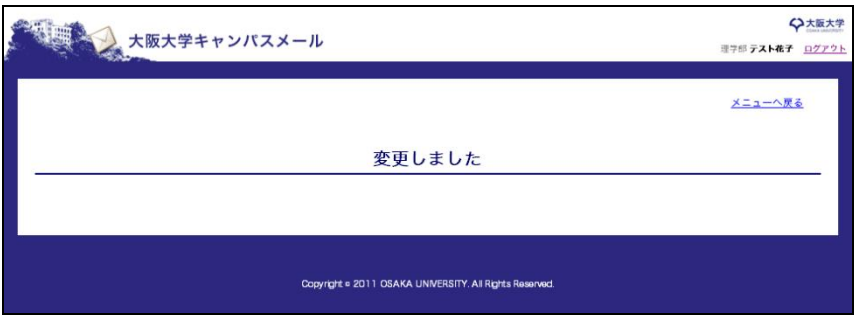

転送先の設定が行われるまで 2~3 分程度かかります。しばらくお待ちください。 完了すると、アクティベート用メールアドレスに、完了メールが送信されます。 完了するまで、パスワード変更やメールアドレス追加は行うことができませんのでご了承ください。

#### <span id="page-14-0"></span>2-5. カスタマイズ機能

<span id="page-14-1"></span>2-5-1. SPAM と判定されたメールの件名の先頭に「\*\*\*\*\*SPAM\*\*\*\*\*」を挿入

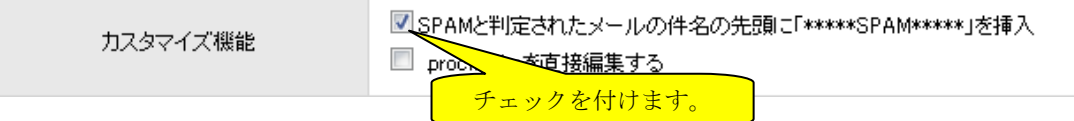

キャンパスメールでは、SPAM と判定されたメールに対して 件名に特別文字を挿入することができます。 アカウント情報変更画面で「SPAM と判定されたメールの件名の先頭に「\*\*\*\*\*SPAM\*\*\*\*\*」を挿入」にチェックを 行い、「変更」ボタンを押して下さい。

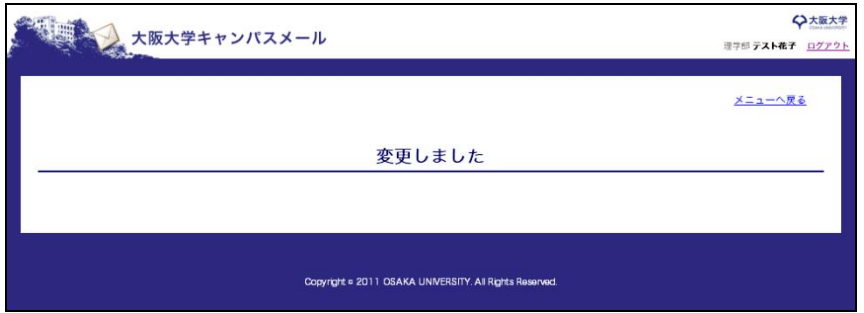

転送先の設定が行われるまで 2~3 分程度かかります。しばらくお待ちください。 完了すると、アクティベート用メールアドレスに、完了メールが送信されます。 完了するまで、パスワード変更やメールアドレス追加は行うことができませんのでご了承ください。

#### <span id="page-15-0"></span>2-5-2. .procmailrc の直接編集について

※ このメニューは利用可能なユーザーのみ表示されます。

※ この機能は上級者向けの機能です。

キャンパスメールでは、「.procmailrc」ファイルを直接編集することによってメール振り分けやメール転送を設定する ことができます。

アカウント情報変更画面で「.procmailrc を直接編集する」にチェックを付けると編集欄が表示されます。 編集を行い、「変更」ボタンを押してください。

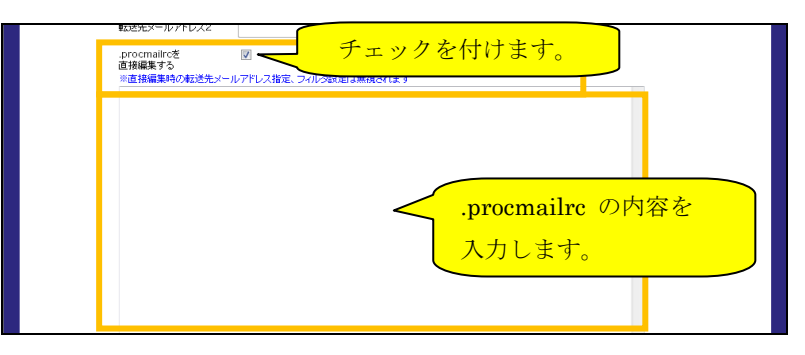

この機能を使用した場合、転送先メールアドレス設定およびフィルタ設定は無視されます。

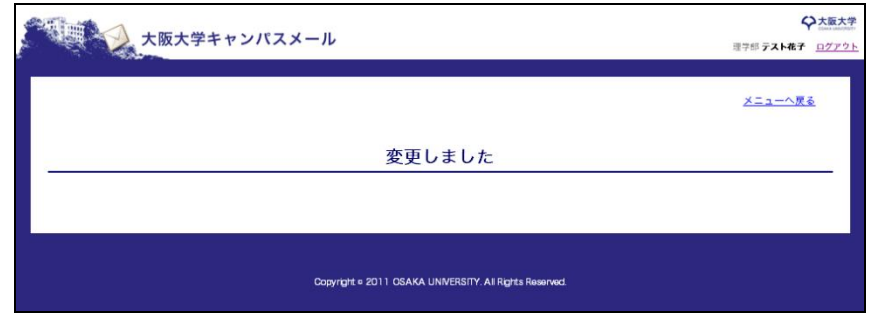

設定が行われるまで 2~3 分程度かかります。しばらくお待ちください。 完了すると、アクティベート用メールアドレスに、完了メールが送信されます。 完了するまで、パスワード変更やメールアドレス追加は行うことができませんのでご了承ください。

# <span id="page-16-0"></span>2-6. その他アカウント情報の変更

アカウント情報画面では、前述した内容のほか、アクティベート用メールアドレス、連絡先電話番号、言語設定を変更 することができます。

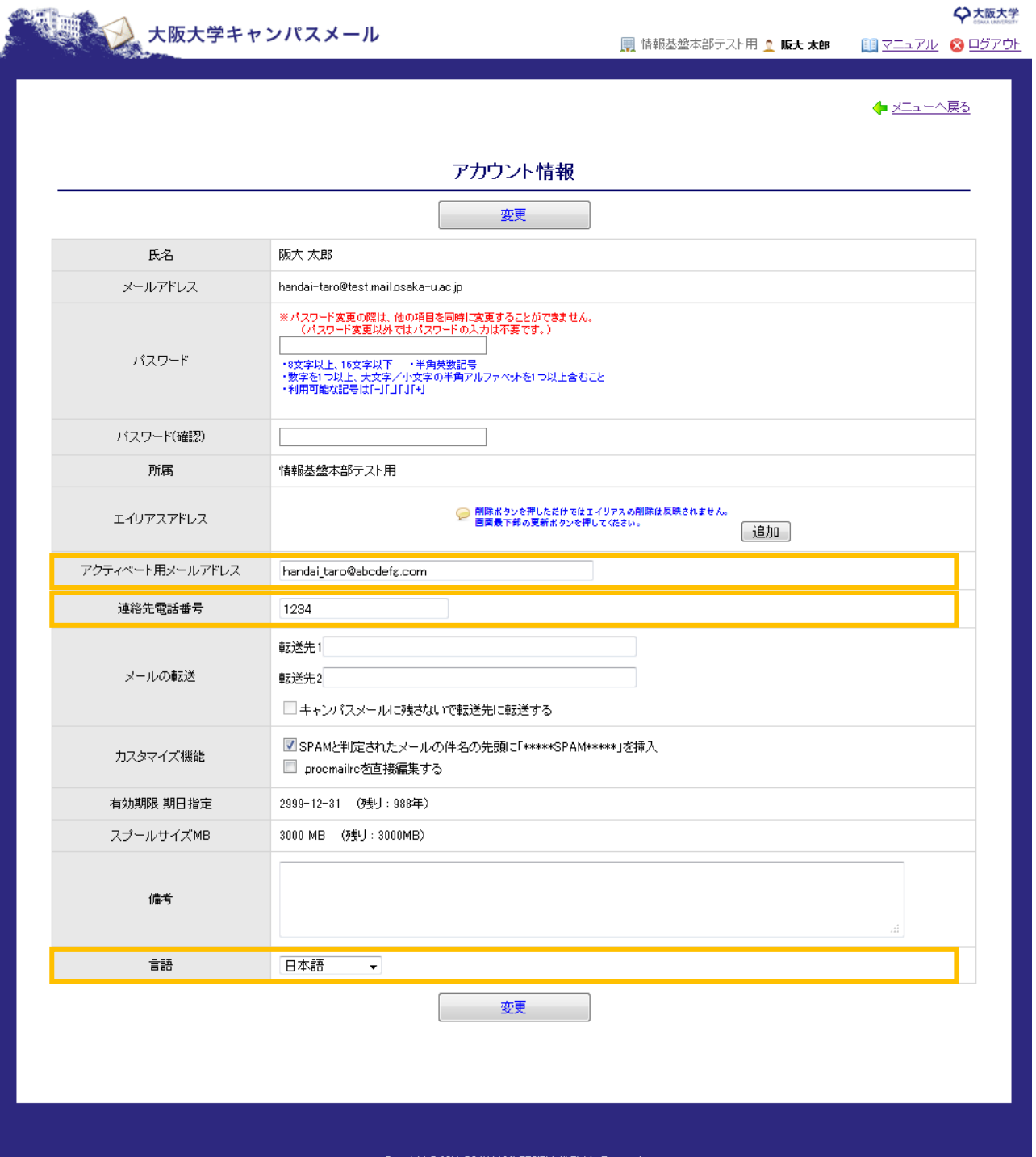

# <span id="page-17-0"></span>3. メーリングリストを使用する

※ このメニューは利用可能なユーザーのみ表示されます。(利用の可否については、部局管理者側で設定しています。) キャンパスメールでは、メーリングリストを利用することができます。

## <span id="page-17-1"></span>3-1. メーリングリスト設定画面の表示

メーリングリストの設定を行うには、下記の URL からログインします。 [https://www.mail.osaka-u.ac.jp](https://www.mail.osaka-u.ac.jp/)

「メールアドレス」欄に利用申請したメールアドレスを、「パスワード」欄にパスワードを入れ、ログインボタンを押 します。

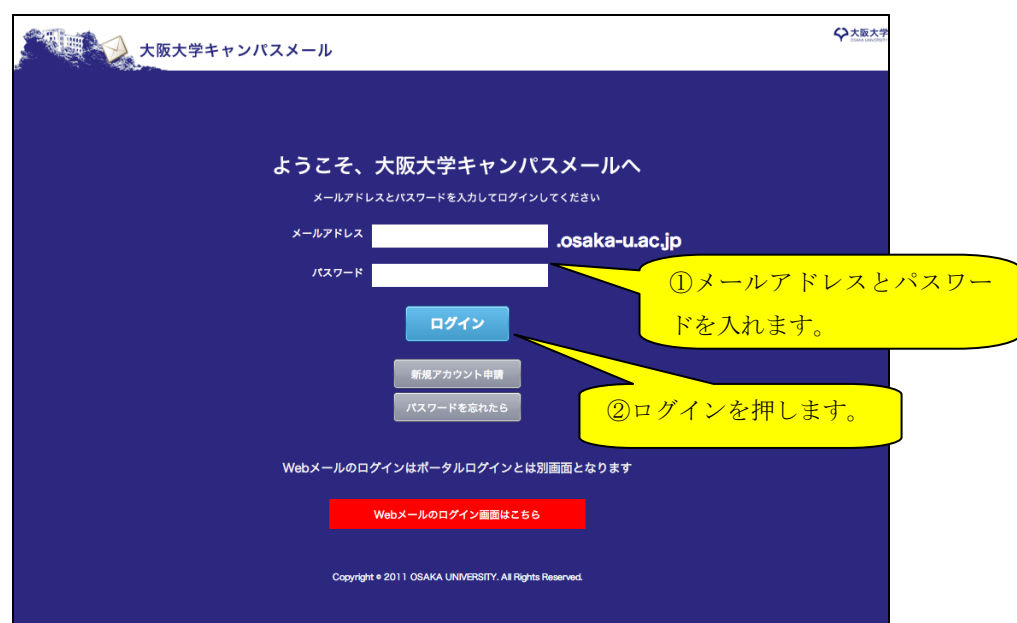

ログインが成功すると、下記の画面が表示されます。 「メーリングリスト設定」をクリックします。

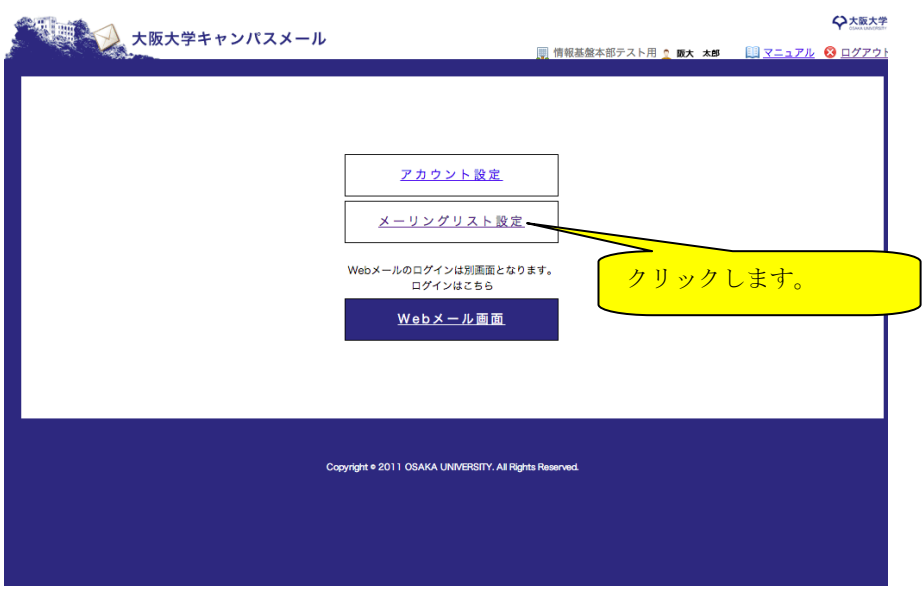

# <span id="page-18-0"></span>3-2. メーリングリスト申請を行う

メーリングリストを利用するには、利用申請を行う必要があります。

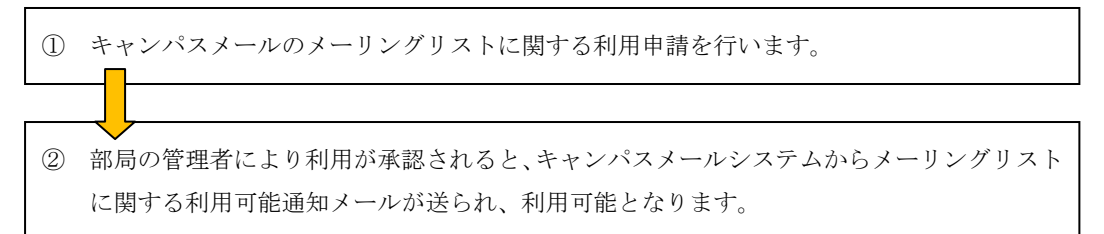

「3-1. メーリングリスト設定画面の表示」の操作を行い、下記の画面を表示します。 「メーリングリストの新規開設」をクリックします。

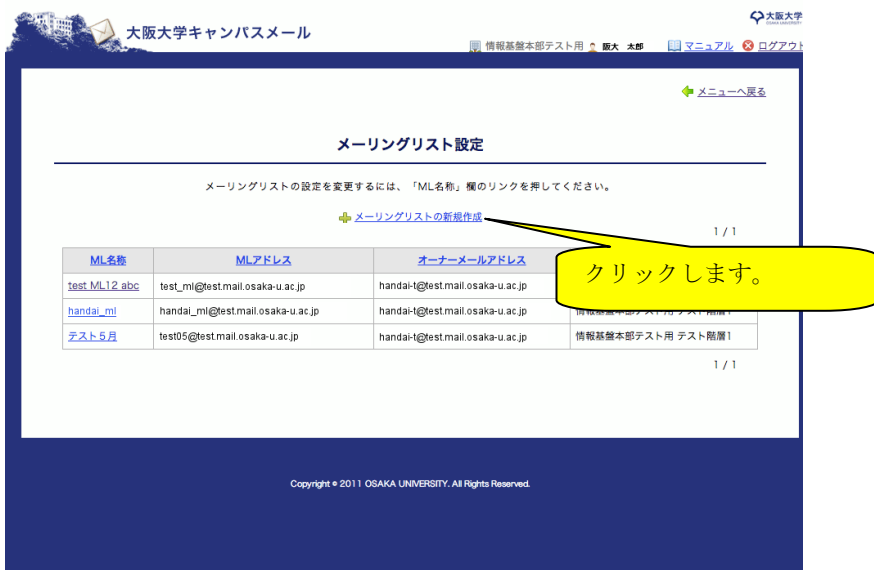

下記の画面で、各項目を入力ください。

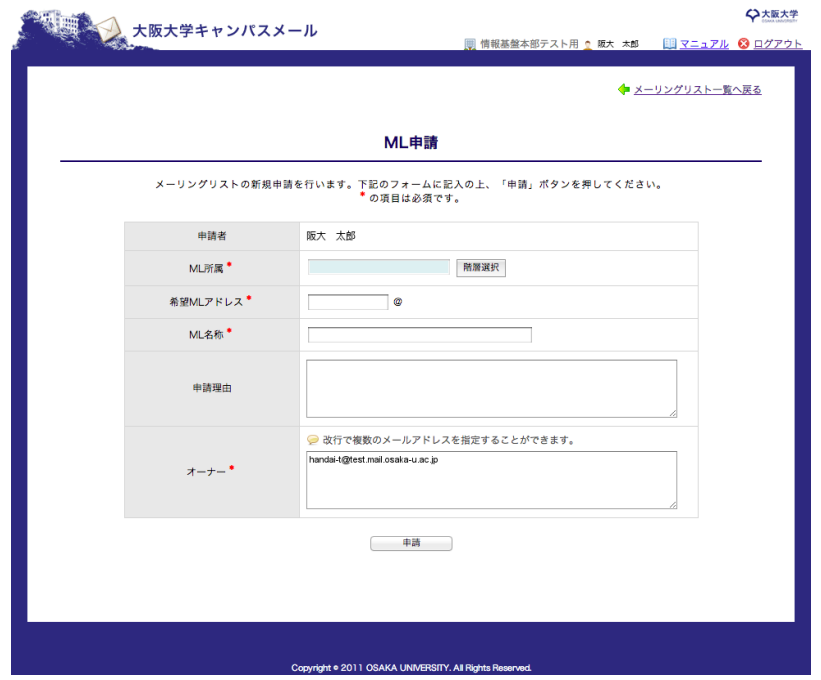

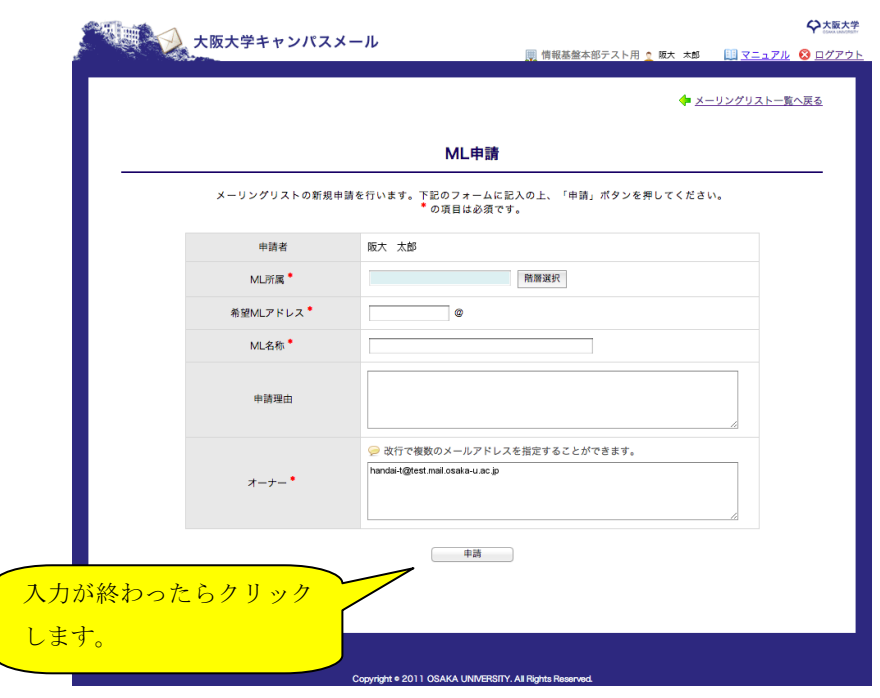

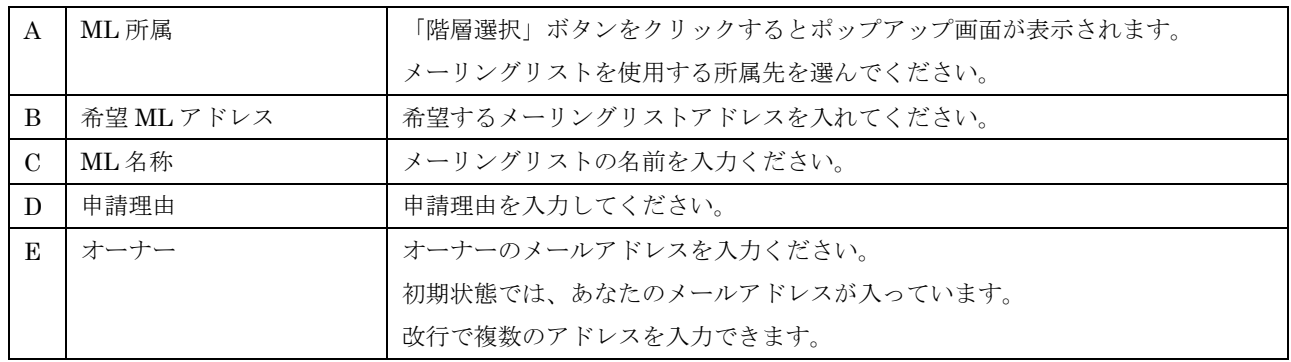

入力が終わったら「申請」ボタンをクリックすると確認画面が表示されます。

「OK」をクリックしてください。

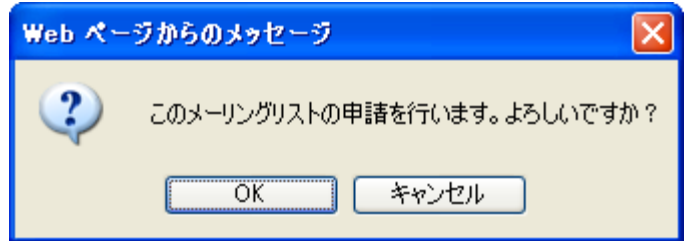

入力項目に問題がなければ、下記の画面が表示され、メーリングリストの申請が行われます。

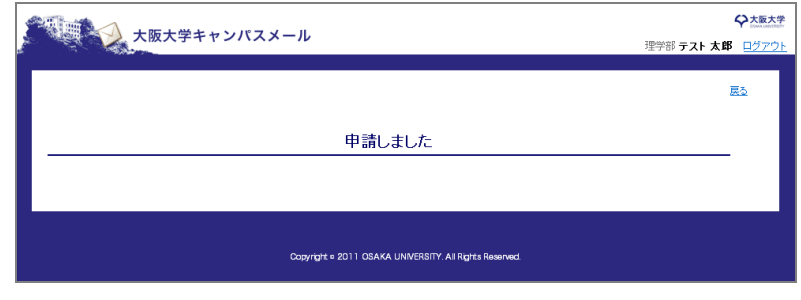

部局管理者による承認が行われると、メーリングリストのオーナー宛に「ML 作成完了メール」が送信さ れ、メーリングリストを使えるようになります。

#### <span id="page-20-0"></span>3-3. メーリングリスト設定の変更

メーリングリストの設定変更、削除について説明します。

メーリングリスト設定では、以下の項目を変更できます。

- · メーリングリスト名の変更
- · オーナーの追加、削除
- · メンバーの追加、削除
- · 返信先アドレス (Reply-To) の設定
- · 最大投稿サイズ
- · 件名 (Subject) の先頭に付ける文字
- · メーリングリストの入会/脱退を自由に認めるかどうかの設定
- · アーカイブの Web 公開を行うかどうかの設定
- · 投稿制限の設定

「3-1. メーリングリスト設定画面の表示」の操作を行い、下記の画面を表示します。 変更するメーリングリスト名をクリックします。

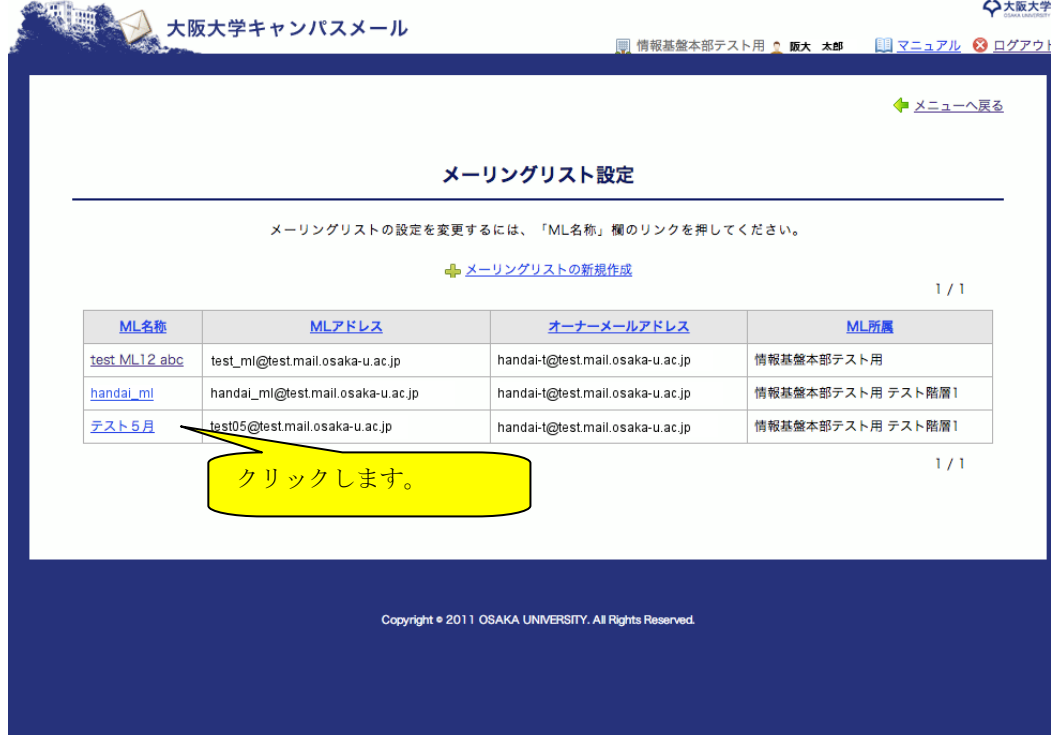

# <span id="page-21-0"></span>3-3-1. メーリングリストのオーナーを追加、変更する

ML 申請情報画面で、「オーナー」の欄にオーナーとするキャンパスメールアドレスを入力してください。 複数のオーナーを入れる場合は、改行して入力ください。 オーナーから外す場合は、入力欄からメールアドレスを削除します。 オーナーは必ず1名以上指定してください。

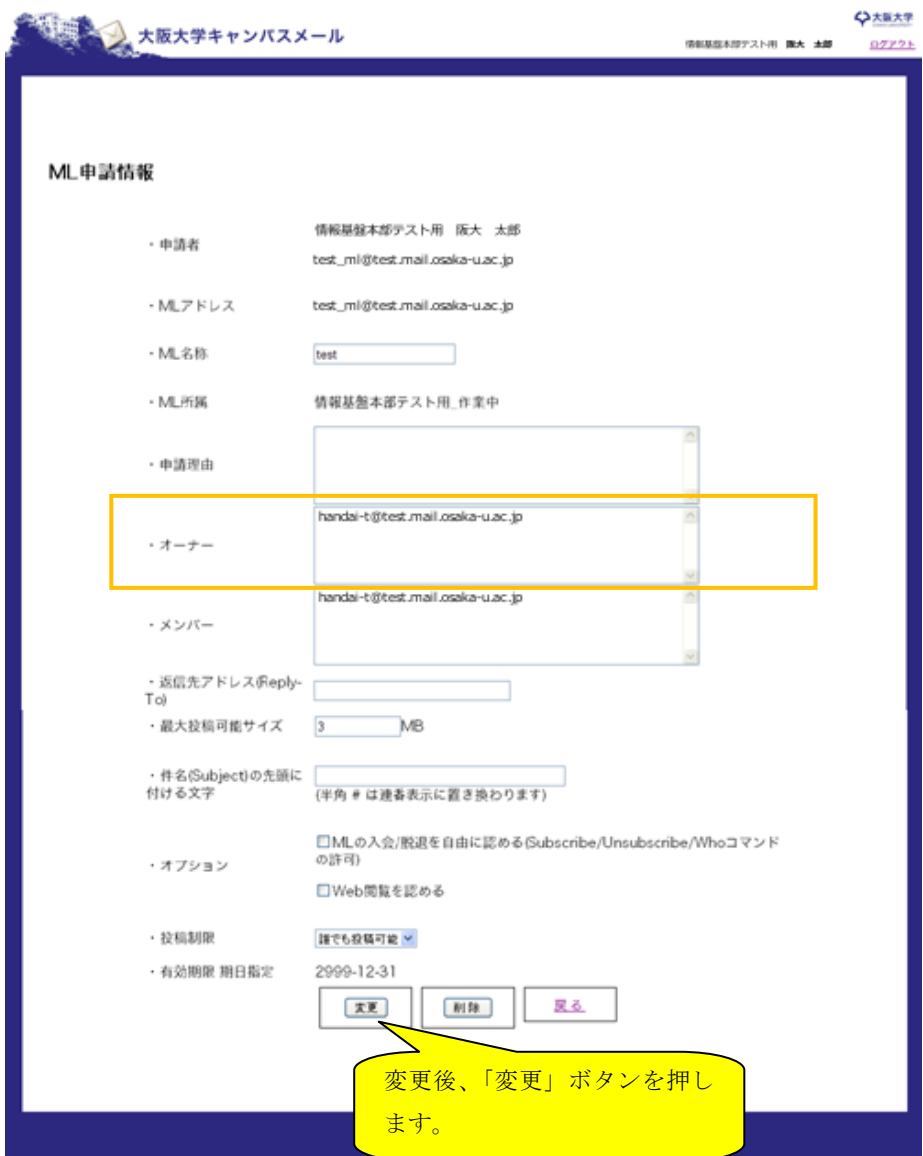

# <span id="page-22-0"></span>3-3-2. メーリングリストのメンバーを追加、変更する

ML 申請情報画面で、「メンバー」の欄にメンバーとするメールアドレスを入力してください。 複数のメンバーを入れる場合は、改行して入力ください。

メーリングリストから外す場合は、メンバー入力欄からメールアドレスを削除します。

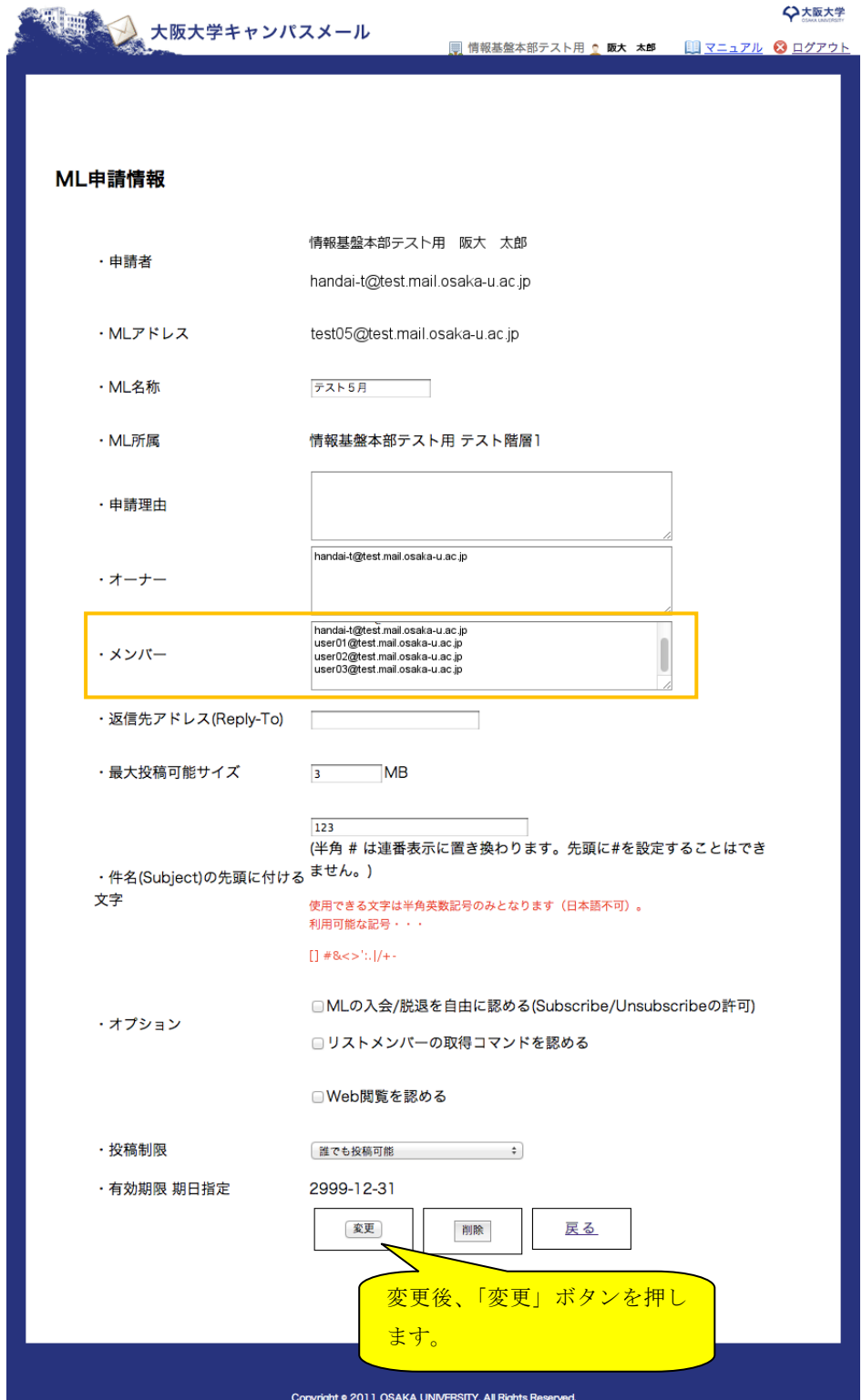

## <span id="page-23-0"></span>3-3-3. コマンドでメーリングリストへの参加、退会ができるようにする

特定のメーリングリストアドレスにメールを送信することで、自動的にメーリングリストへの参加、退会を行うことが できます。

ML 申請情報画面で、「オプション」の欄に「ML の入会/脱退を自由に認める」にチェックを付け、変更ボタンを押し ます。

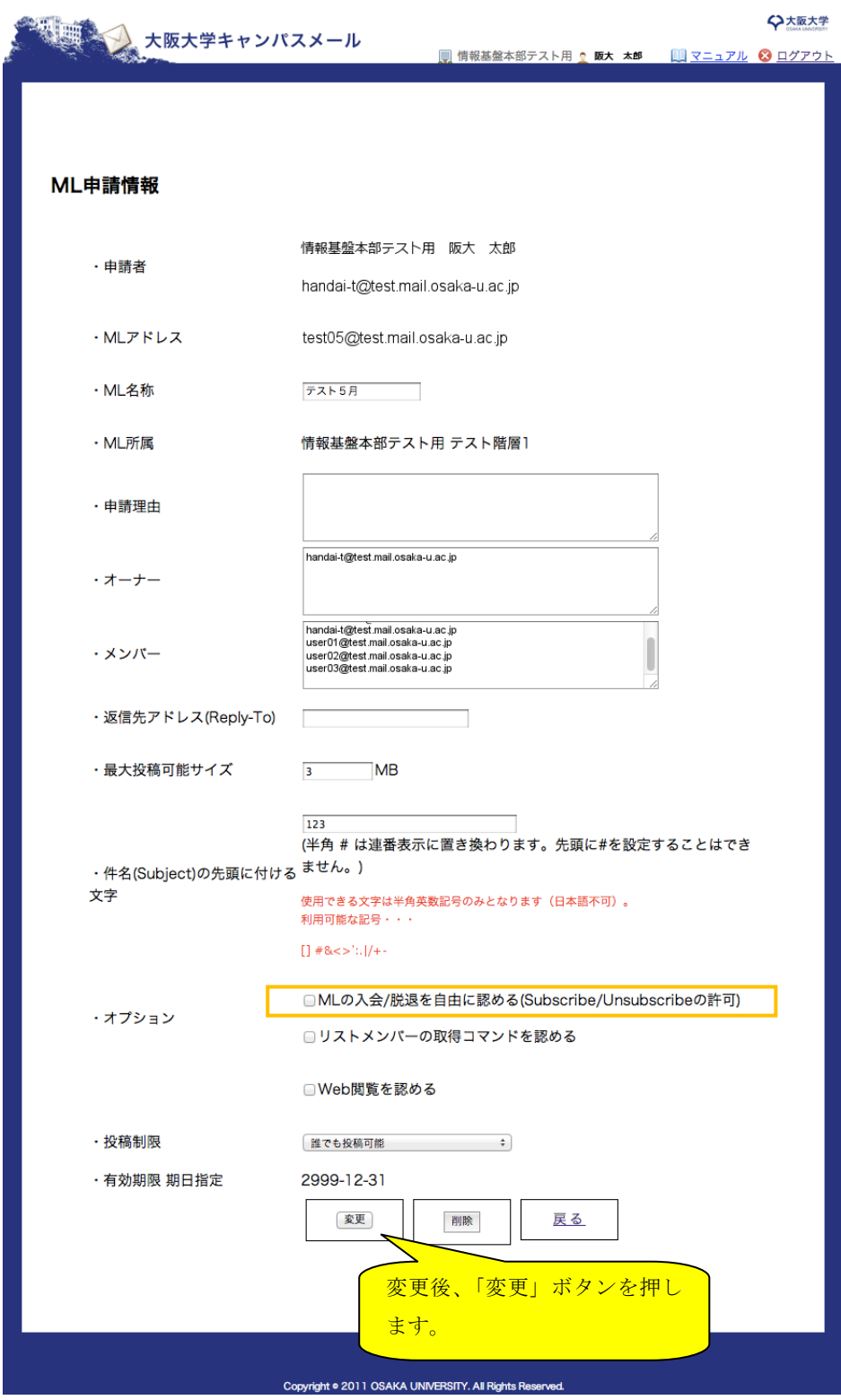

入会する場合、メールの宛先を「ML メールアドレスの@以前の文字列- (ハイフン) subscribe@ML メールアドレスの ドメイン」としてメールを送信してください。

ML のメールアドレスが「mltest@test.mail.osaka-u.ac.jp」の場合、

メールの宛先を「mltest-subscribe@test.mail.osaka-u.ac.jp」として送信してください。 ※件名、本文は空白で結構です。

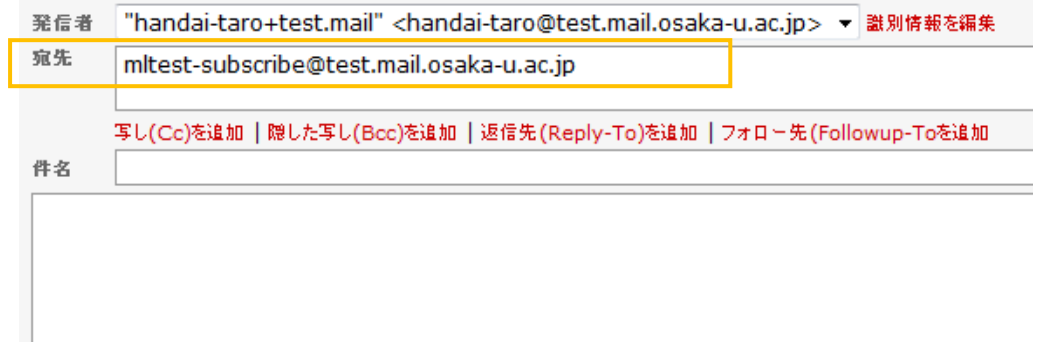

以下のようなメールが届きますので、メールに記載されているメールアドレスに再度メールを送信してください。

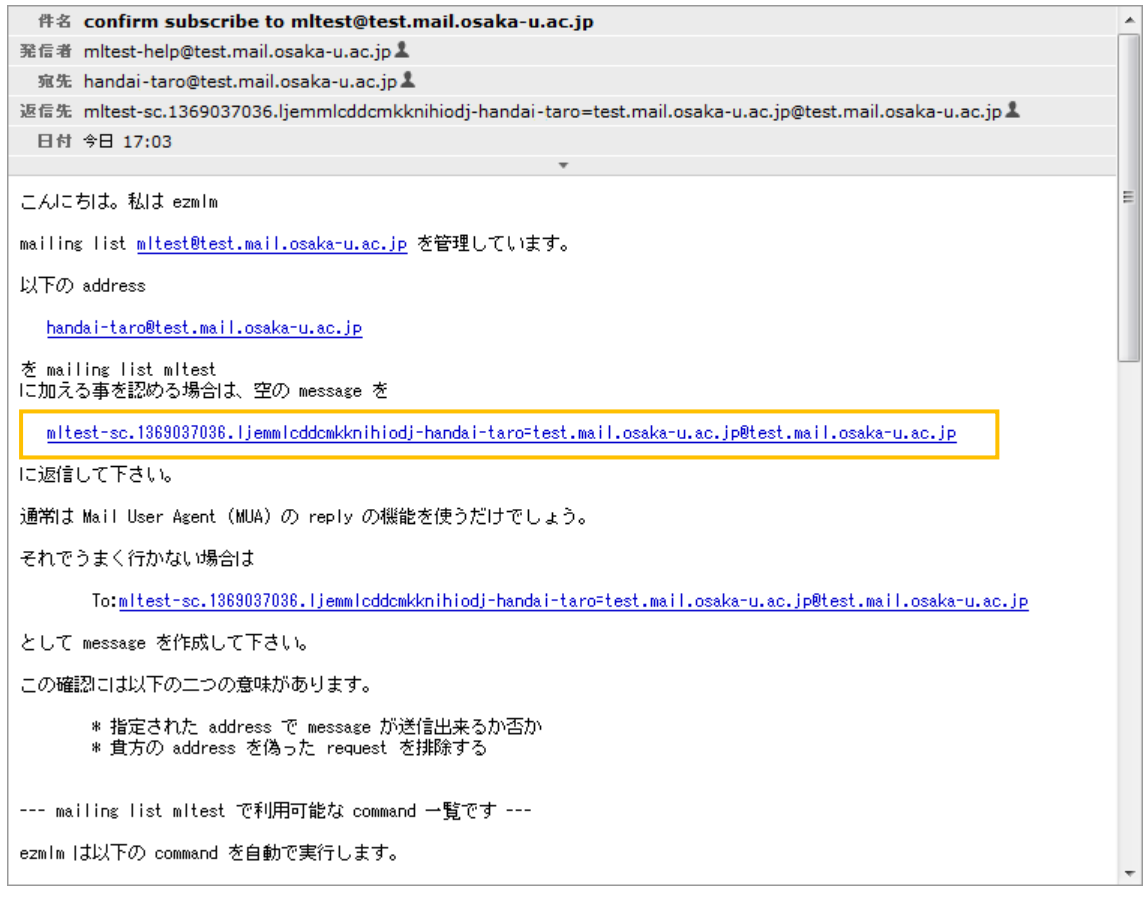

ML への入会が完了しましたら、以下のようなメールが届きます。

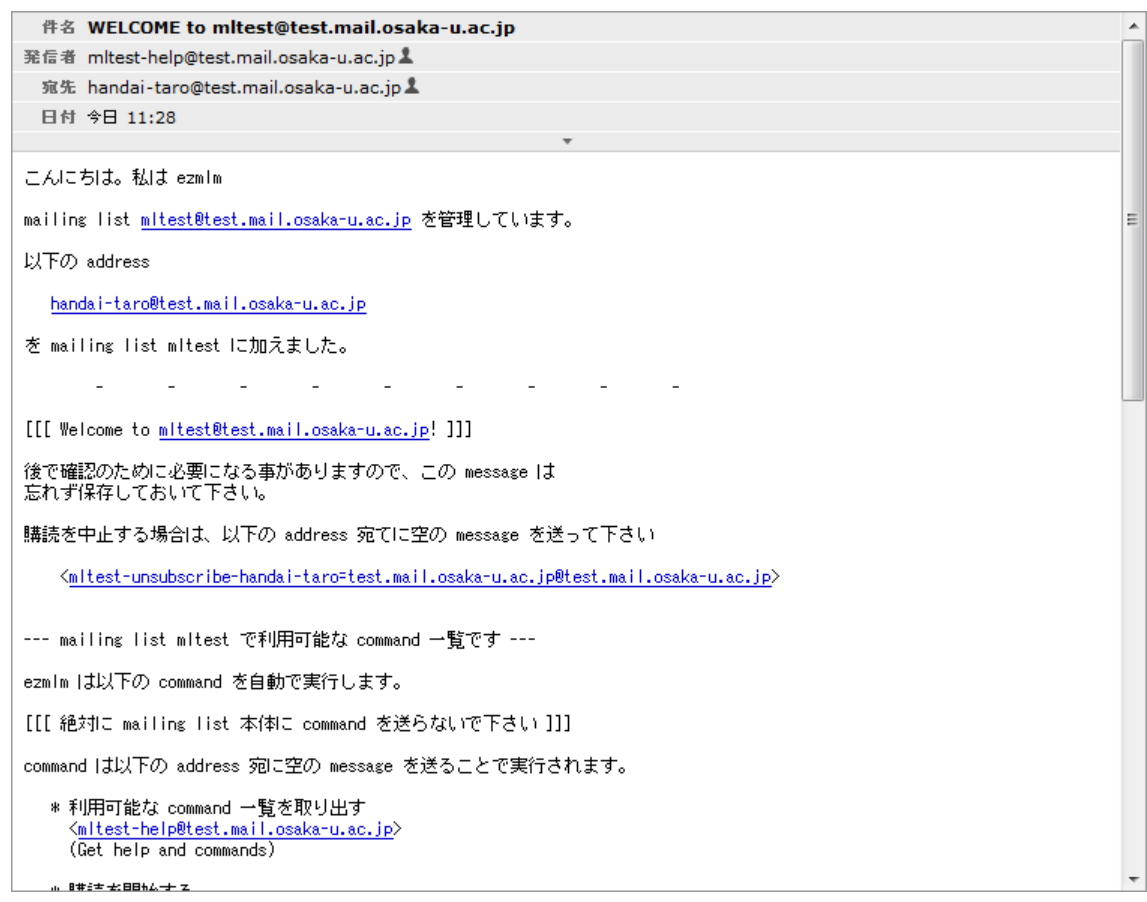

ML から脱退する場合は、メールの宛先を

「ML メールアドレスの@以前の文字列- (ハイフン)unsubscribe@ML メールアドレスのドメイン」

としてメールを送信してください。

ML のメールアドレスが「mltest@test.mail.osaka-u.ac.jp」の場合、

メールの宛先を「mltest-unsubscribe@test.mail. osaka-u.ac.jp」として送信してください。

入会時と同様に脱退用メールアドレスが記載されたメールが届きますので、メールを送信してください。 その後、脱退完了のメールが届きます。

#### <span id="page-26-0"></span>3-3-4. リストメンバーの取得コマンド送信できるメンバーを設定できる

メーリングリストにリストメンバーの取得コマンドを送信できるメンバーを設定できます。

ML 申請情報画面で「リストメンバーの取得コマンドを認める」にチェックを付けると取得を許可するメンバー編集欄 が表示されます。

List 取得許可メンバーのメールアドレスを記入し、「変更」ボタンを押してください。

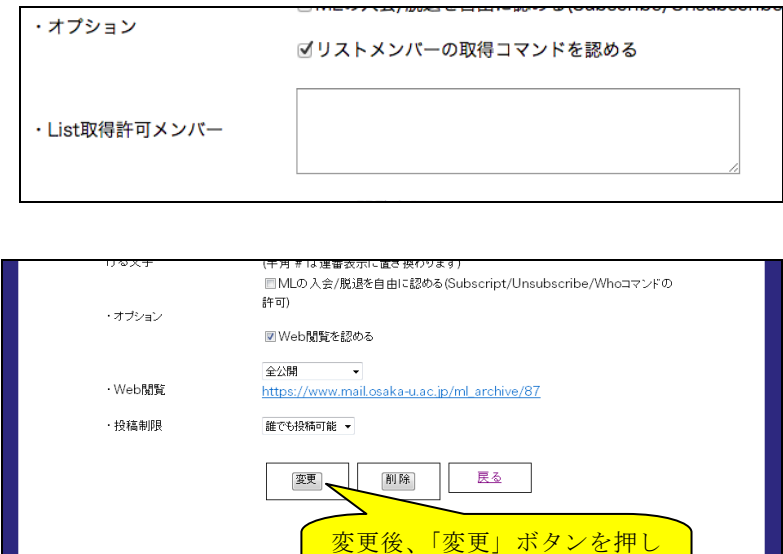

ます。

ML メンバーリストを取得するには、宛先を

「ML メールアドレスの@以前の文字列- (ハイフン) list@ML メールアドレスのドメイン」 としてメールを送信してください。

ML のメールアドレスが「mltest@test.mail.osaka-u.ac.jp」の場合、

宛先を「mltest-list@test.mail. osaka-u.ac.jp」としてメールを送信してください。

ML メンバーリストを記載したメールが届きます。

#### <span id="page-27-0"></span>3-3-5. メーリングリストのアーカイブを公開する

メーリングリストに送信された内容を Web 上に公開することができます。

ML 申請情報画面で「オプション」欄の「Web 閲覧を認める」にチェックを入れ、「Web 閲覧」欄で公開範囲を指定し ます。「Web 閲覧」の欄に URL が表示されます。

公開範囲は「全公開」「メンバーのみ公開」から選ぶことができます。

| ⊩ 全公開    | 制限を付けずに、アーカイブを Web 公開します。            |
|----------|--------------------------------------|
| メンバーのみ公開 | 閲覧するためのパスワードを設定します。                  |
|          | パスワードを知っている利用者のみに、アーカイブを公開することができます。 |

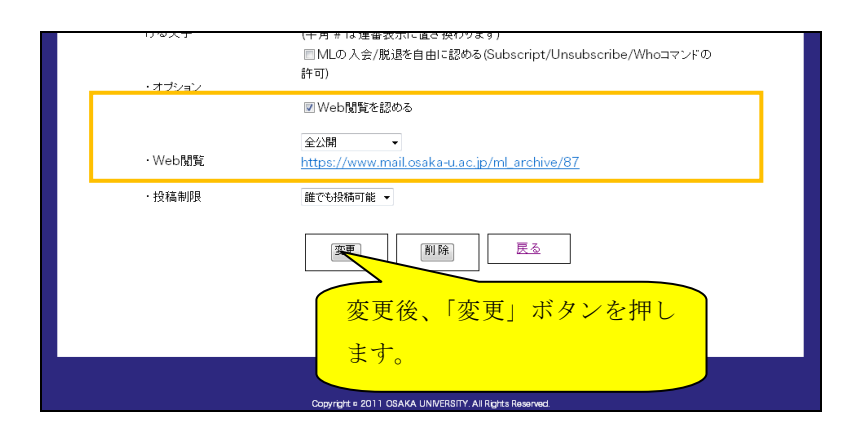

# <span id="page-28-0"></span>3-3-6. 投稿制限を設ける

メーリングリストへの投稿を制限することができる。 ML 申請情報画面で「投稿制限」欄で制限範囲を指定します。

制限範囲は以下から選ぶことができます。

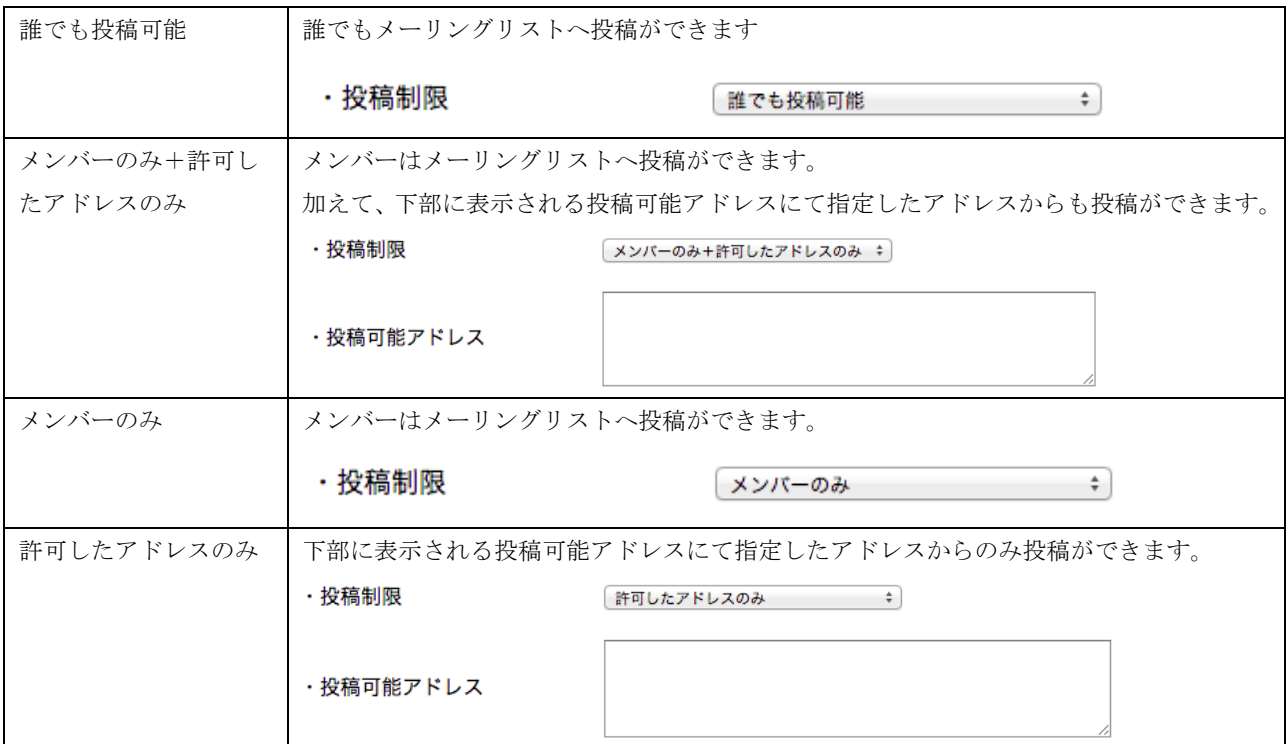

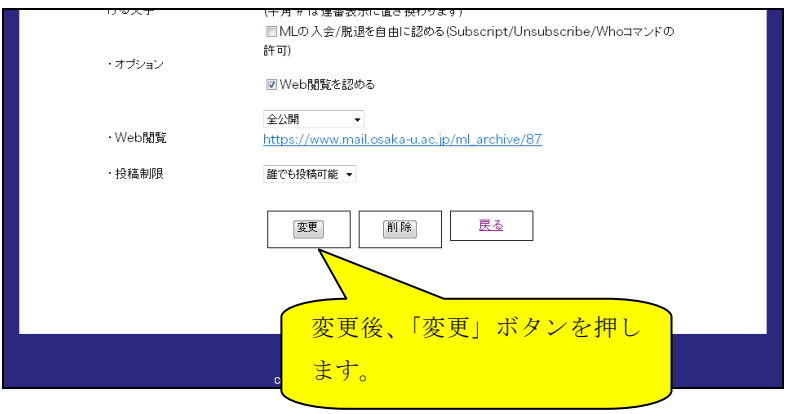

<span id="page-29-0"></span>3-3-7. その他メーリングリストの設定

| A             | ML 名称               | メーリングリスト名称を指定します                |
|---------------|---------------------|---------------------------------|
| B             | 返信先アドレス (Reply-To)  | メーリングリストの Reply-To を指定できます。     |
|               |                     | 指定しない場合、Reply-To は設定されません。      |
| $\mathcal{C}$ | 最大投稿サイズ             | メーリングリストに投稿できるメールの最大サイズを指定します。  |
|               |                     | (送信: 50MB、受信: 30MB まで変更可能)      |
| D             | 件名 (Subject) の先頭に付け | メーリングリストのメール件名の先頭に付ける文字を指定できます。 |
|               | る文字                 | 半角#を付けると、連番を表示できます。             |
|               |                     | (先頭に#を設定することは出来ません。)            |
|               |                     | 例 ml:# ⇒ ml:100                 |

# <span id="page-30-0"></span>4. パスワードを忘れたら

キャンパスメールパスワードを忘れた場合の手順について説明します。

① キャンパスメールのトップページにアクセスします。

[https://www.mail.osaka-u.ac.jp](https://www.mail.osaka-u.ac.jp/)

② 「パスワードを忘れたら」をクリックします。

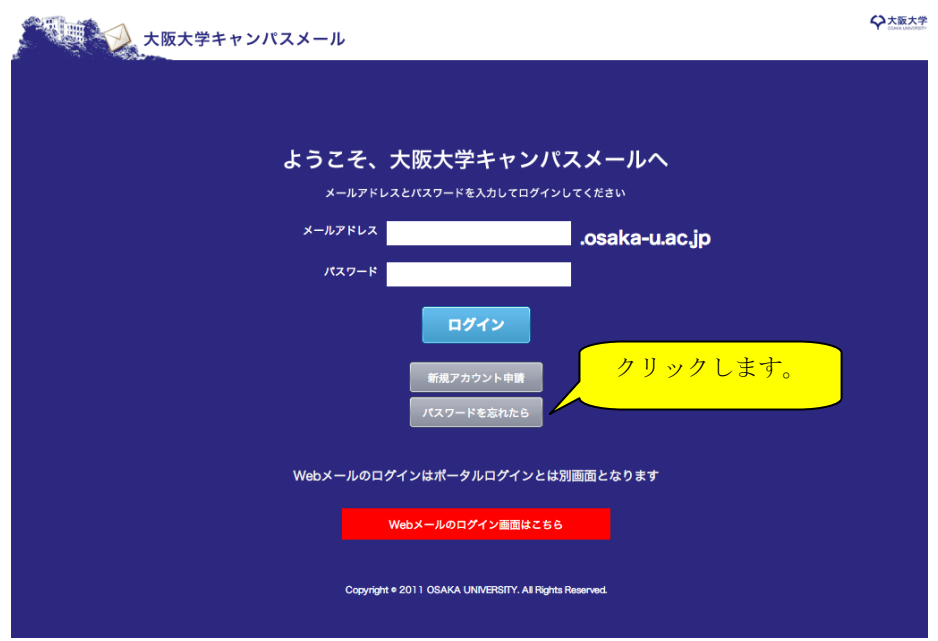

③ 下記の画面で、キャンパスメールアドレスおよびアクティベートメールアドレスを入れ、「初期化」ボタンをク リックします。

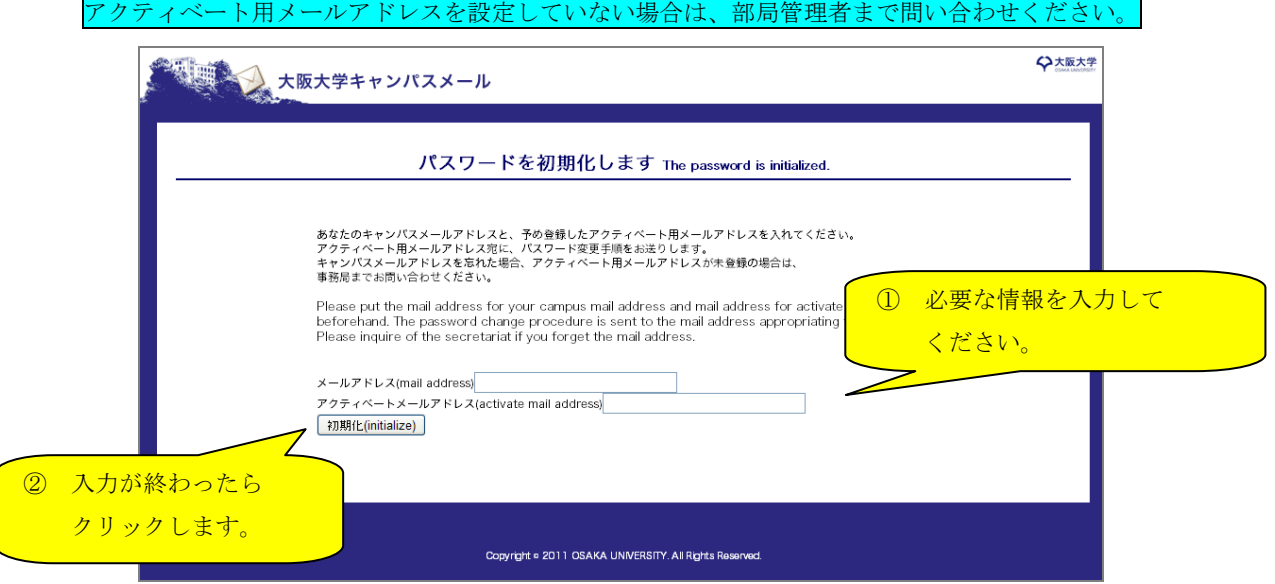

④ 「初期化」ボタンをクリックするとダイアログが表示されますので、「OK」をクリックします。 この時点でパスワードが初期化され、以前のパスワードは利用できなくなりますのでご注意ください。

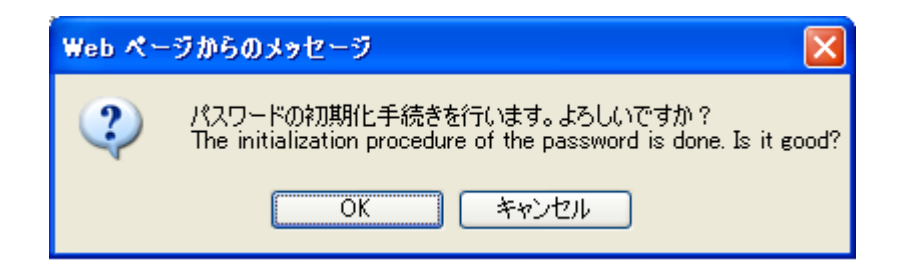

⑤ 下記の画面が表示され、パスワードの初期化が行われます。

アクティベート用メールアドレス宛に変更手順メールが送信されますので、手順に従って再設定を行います。

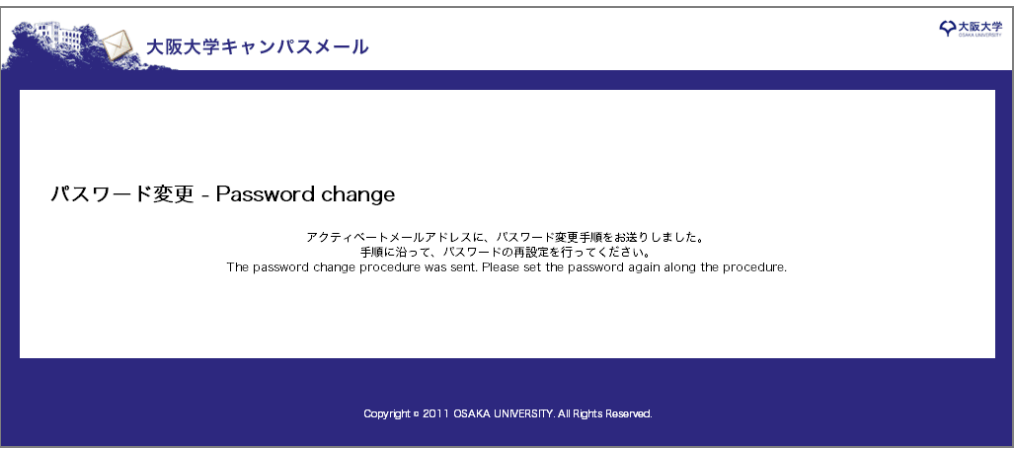

⑥ アクティベートメールアドレス宛に送信されたメールに記載されている URL にアクセスします。

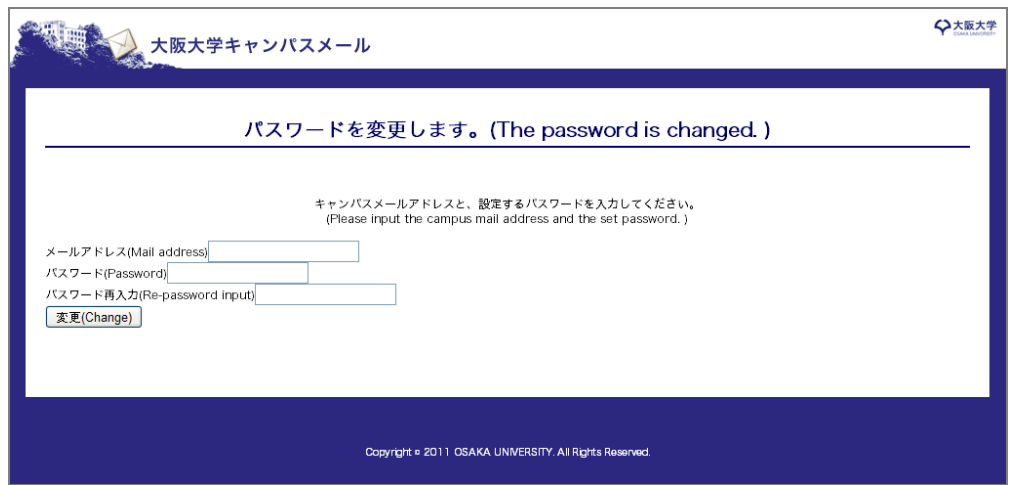

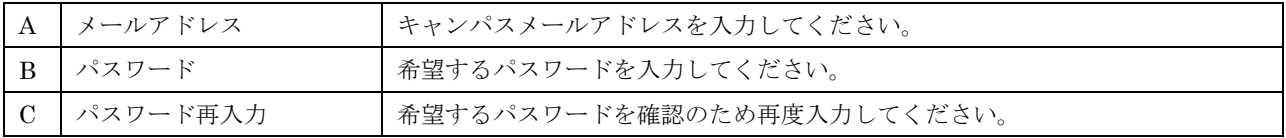

「変更」ボタンをクリックすると下記の画面が表示され、パスワードの設定が行われます。

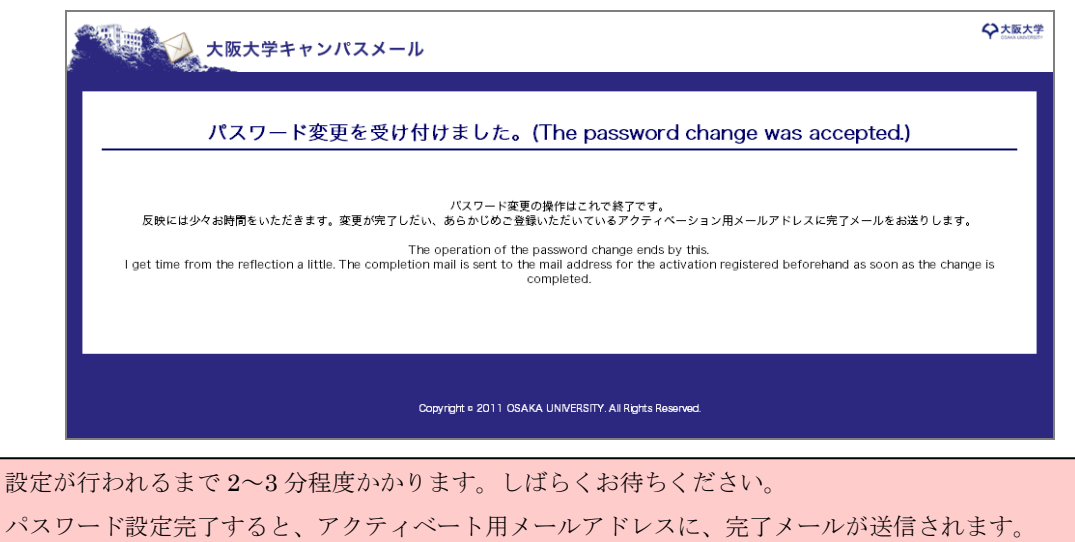